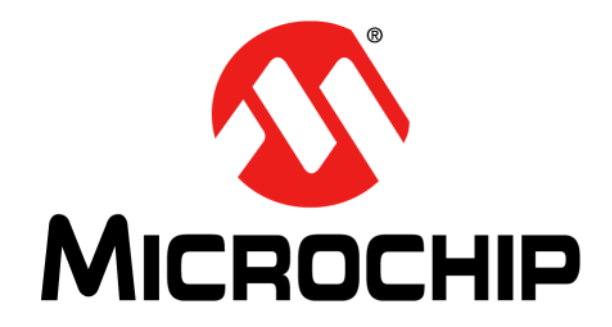

# **PAC1921 High-Side Current/Power Sensor Evaluation Board User's Guide**

#### **Note the following details of the code protection feature on Microchip devices:**

- Microchip products meet the specification contained in their particular Microchip Data Sheet.
- Microchip believes that its family of products is one of the most secure families of its kind on the market today, when used in the intended manner and under normal conditions.
- There are dishonest and possibly illegal methods used to breach the code protection feature. All of these methods, to our knowledge, require using the Microchip products in a manner outside the operating specifications contained in Microchip's Data Sheets. Most likely, the person doing so is engaged in theft of intellectual property.
- Microchip is willing to work with the customer who is concerned about the integrity of their code.
- Neither Microchip nor any other semiconductor manufacturer can guarantee the security of their code. Code protection does not mean that we are guaranteeing the product as "unbreakable."

Code protection is constantly evolving. We at Microchip are committed to continuously improving the code protection features of our products. Attempts to break Microchip's code protection feature may be a violation of the Digital Millennium Copyright Act. If such acts allow unauthorized access to your software or other copyrighted work, you may have a right to sue for relief under that Act.

Information contained in this publication regarding device applications and the like is provided only for your convenience and may be superseded by updates. It is your responsibility to ensure that your application meets with your specifications. MICROCHIP MAKES NO REPRESENTATIONS OR WARRANTIES OF ANY KIND WHETHER EXPRESS OR IMPLIED, WRITTEN OR ORAL, STATUTORY OR OTHERWISE, RELATED TO THE INFORMATION, INCLUDING BUT NOT LIMITED TO ITS CONDITION, QUALITY, PERFORMANCE, MERCHANTABILITY OR FITNESS FOR PURPOSE**.** Microchip disclaims all liability arising from this information and its use. Use of Microchip devices in life support and/or safety applications is entirely at the buyer's risk, and the buyer agrees to defend, indemnify and hold harmless Microchip from any and all damages, claims, suits, or expenses resulting from such use. No licenses are conveyed, implicitly or otherwise, under any Microchip intellectual property rights.

# **QUALITY MANAGEMENT SYSTEM CERTIFIED BY DNV**   $=$  **ISO/TS 16949**  $=$

#### **Trademarks**

The Microchip name and logo, the Microchip logo, dsPIC, FlashFlex, flexPWR, JukeBlox, KEELOQ, KEELOQ logo, Kleer, LANCheck, MediaLB, MOST, MOST logo, MPLAB, OptoLyzer, PIC, PICSTART, PIC32 logo, RightTouch, SpyNIC, SST, SST Logo, SuperFlash and UNI/O are registered trademarks of Microchip Technology Incorporated in the U.S.A. and other countries.

The Embedded Control Solutions Company and mTouch are registered trademarks of Microchip Technology Incorporated in the U.S.A.

Analog-for-the-Digital Age, BodyCom, chipKIT, chipKIT logo, CodeGuard, dsPICDEM, dsPICDEM.net, ECAN, In-Circuit Serial Programming, ICSP, Inter-Chip Connectivity, KleerNet, KleerNet logo, MiWi, MPASM, MPF, MPLAB Certified logo, MPLIB, MPLINK, MultiTRAK, NetDetach, Omniscient Code Generation, PICDEM, PICDEM.net, PICkit, PICtail, RightTouch logo, REAL ICE, SQI, Serial Quad I/O, Total Endurance, TSHARC, USBCheck, VariSense, ViewSpan, WiperLock, Wireless DNA, and ZENA are trademarks of Microchip Technology Incorporated in the U.S.A. and other countries.

SQTP is a service mark of Microchip Technology Incorporated in the U.S.A.

Silicon Storage Technology is a registered trademark of Microchip Technology Inc. in other countries.

GestIC is a registered trademarks of Microchip Technology Germany II GmbH & Co. KG, a subsidiary of Microchip Technology Inc., in other countries.

All other trademarks mentioned herein are property of their respective companies.

© 2015, Microchip Technology Incorporated, Printed in the U.S.A., All Rights Reserved.

ISBN: 978-1-63277-460-6

*Microchip received ISO/TS-16949:2009 certification for its worldwide headquarters, design and wafer fabrication facilities in Chandler and Tempe, Arizona; Gresham, Oregon and design centers in California and India. The Company's quality system processes and procedures are for its PIC® MCUs and dsPIC® DSCs, KEELOQ® code hopping devices, Serial EEPROMs, microperipherals, nonvolatile memory and analog products. In addition, Microchip's quality system for the design and manufacture of development systems is ISO 9001:2000 certified.*

#### **Object of Declaration: PAC1921 High-Side Current/Power Sensor Evaluation Board**

**EU Declaration of Conformity** 

Manufacturer: Microchip Technology Inc. 2355 W. Chandler Blvd. Chandler, Arizona, 85224-6199 **USA** 

This declaration of conformity is issued by the manufacturer.

The development/evaluation tool is designed to be used for research and development in a laboratory environment. This development/evaluation tool is not a Finished Appliance, nor is it intended for incorporation into Finished Appliances that are made commercially available as single functional units to end users under EU EMC Directive 2004/108/EC and as supported by the European Commission's Guide for the EMC Directive 2004/108/EC (8<sup>th</sup> February 2010).

This development/evaluation tool complies with EU RoHS2 Directive 2011/65/EU.

This development/evaluation tool, when incorporating wireless and radio-telecom functionality, is in compliance with the essential requirement and other relevant provisions of the R&TTE Directive 1999/5/EC and the FCC rules as stated in the declaration of conformity provided in the module datasheet and the module product page available at www.microchip.com.

For information regarding the exclusive, limited warranties applicable to Microchip products, please see Microchip's standard terms and conditions of sale, which are printed on our sales documentation and available at www.microchip.com.

Signed for and on behalf of Microchip Technology Inc. at Chandler, Arizona, USA

Carlos

Derek Carlson VP Development Tools

 $\frac{(2-5e\rho-14)}{Date}$ 

**NOTES:**

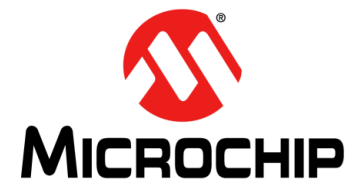

# **PAC1921 HIGH-SIDE CURRENT/POWER SENSOR EVALUATION BOARD USER'S GUIDE**

# **Table of Contents**

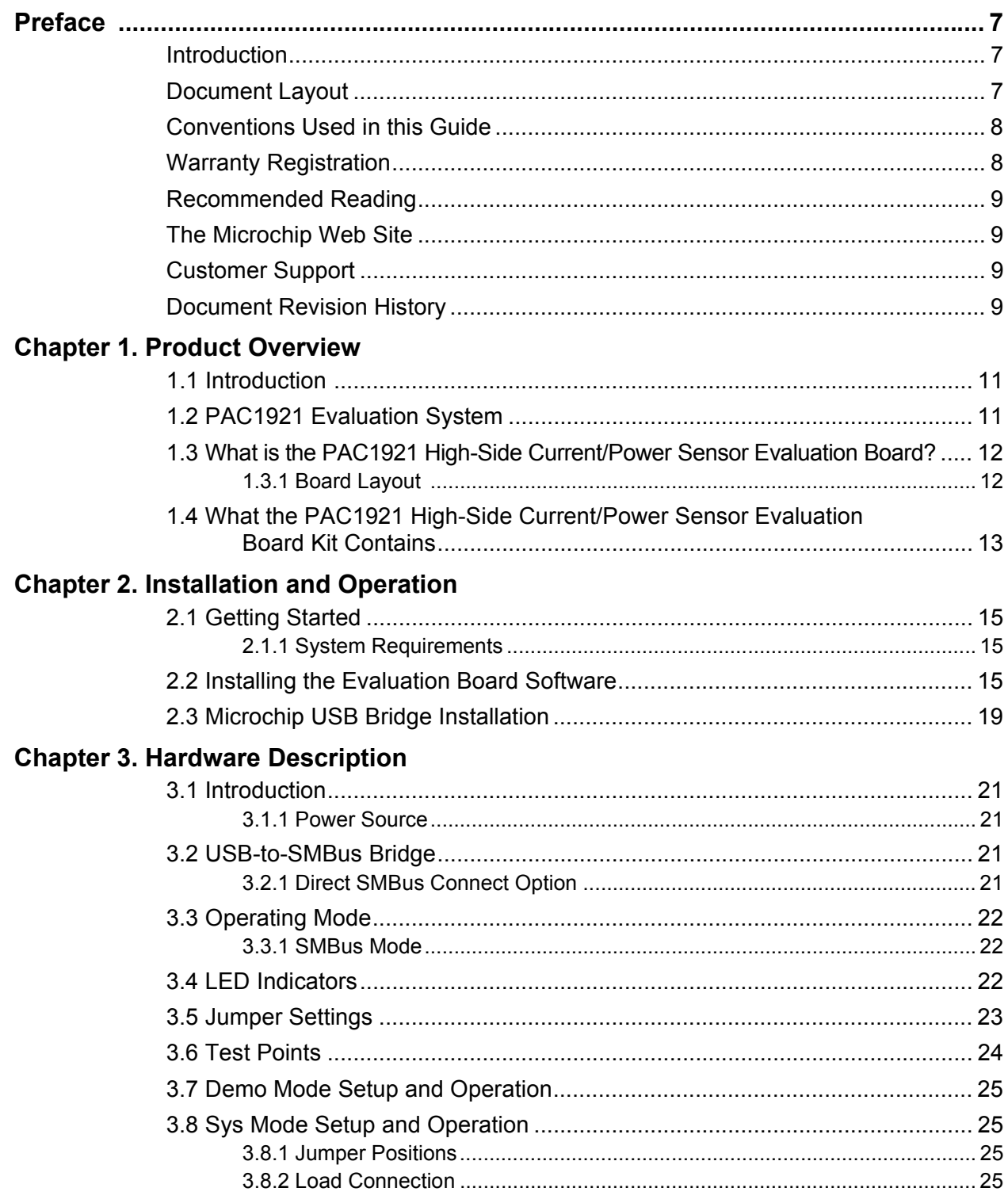

# **Chapter 4. Software Description**

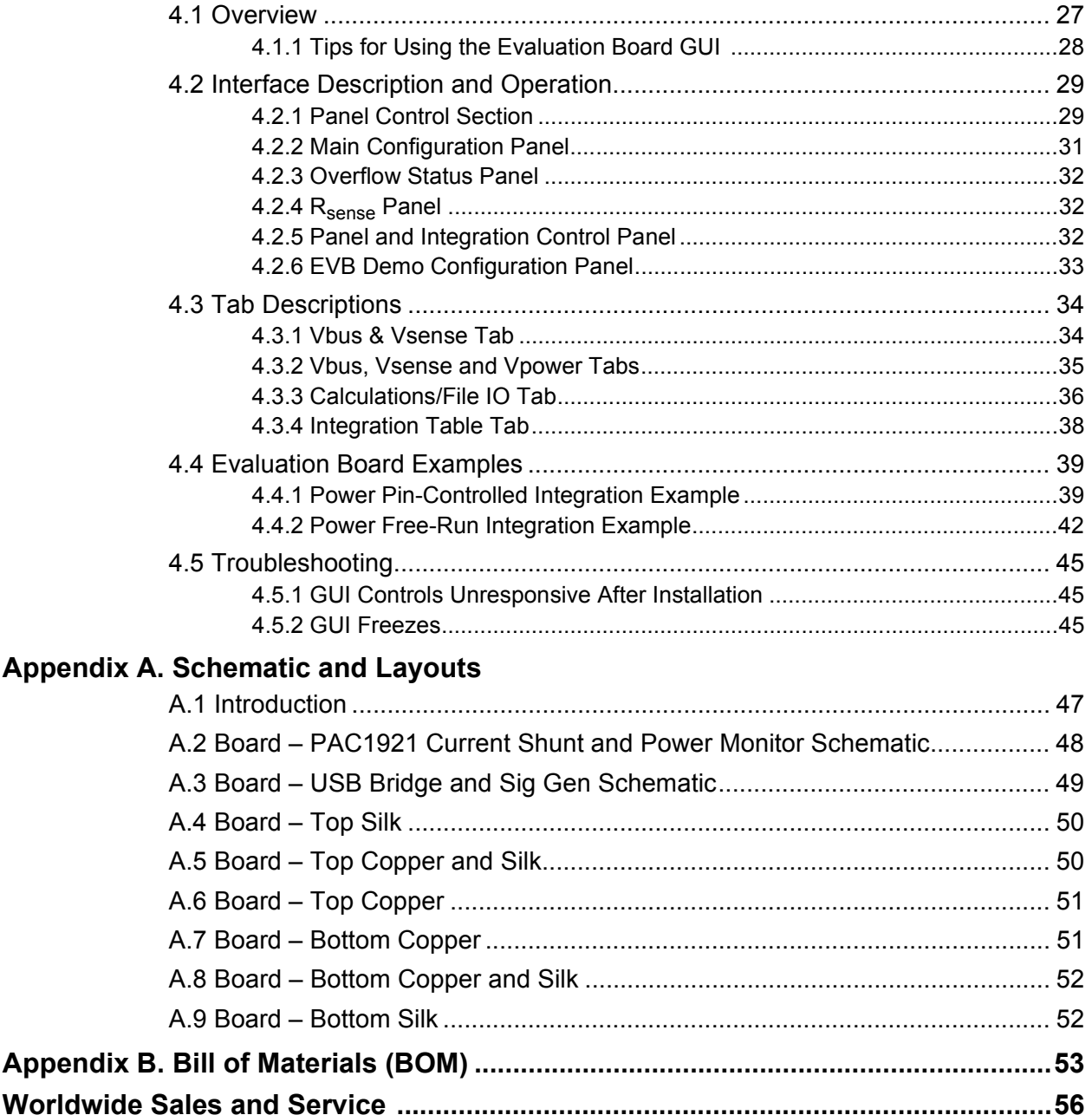

<span id="page-6-0"></span>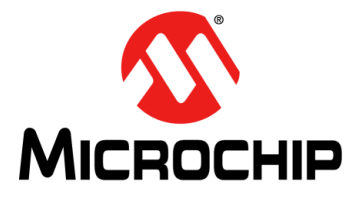

# **PAC1921 HIGH-SIDE CURRENT/POWER SENSOR EVALUATION BOARD USER'S GUIDE**

# **Preface**

# **NOTICE TO CUSTOMERS**

**All documentation becomes dated, and this manual is no exception. Microchip tools and documentation are constantly evolving to meet customer needs, so some actual dialogs and/or tool descriptions may differ from those in this document. Please refer to our web site (www.microchip.com) to obtain the latest documentation available.**

**Documents are identified with a "DS" number. This number is located on the bottom of each page, in front of the page number. The numbering convention for the DS number is "DSXXXXXXXXA", where "XXXXXXXX" is the document number and "A" is the revision level of the document.**

**For the most up-to-date information on development tools, see the MPLAB® IDE on-line help. Select the Help menu, and then Topics to open a list of available on-line help files.**

#### <span id="page-6-1"></span>**INTRODUCTION**

This chapter contains general information that will be useful to know before using the PAC1921 High-Side Current/Power Sensor Evaluation Board. Items discussed in this chapter include:

- [Document Layout](#page-6-2)
- [Conventions Used in this Guide](#page-7-0)
- [Warranty Registration](#page-7-1)
- [Recommended Reading](#page-8-0)
- [The Microchip Web Site](#page-8-1)
- [Customer Support](#page-8-2)
- [Document Revision History](#page-8-3)

#### <span id="page-6-2"></span>**DOCUMENT LAYOUT**

This document describes how to use the PAC1921 High-Side Current/Power Sensor Evaluation Board as a development tool to emulate and debug firmware on a target board. The manual layout is as follows:

- **[Chapter 1. "Product Overview"](#page-10-3)** Important information about the PAC1921 High-Side Current/Power Sensor Evaluation Board.
- **[Chapter 2. "Installation and Operation"](#page-14-4)** Includes instructions on installing and starting the application.
- **[Chapter 3. "Hardware Description"](#page-20-5)** Shows hardware details of the PAC1921 High-Side Current/Power Sensor Evaluation Board.
- **[Chapter 4. "Software Description"](#page-26-2)** Describes the main operations in the software.
- **[Appendix A. "Schematic and Layouts"](#page-46-2)** Shows the schematic and layout diagrams for the PAC1921 High-Side Current/Power Sensor Evaluation Board.
- **[Appendix B. "Bill of Materials \(BOM\)"](#page-52-1)** Lists the parts used to build the PAC1921 High-Side Current/Power Sensor Evaluation Board.

### <span id="page-7-0"></span>**CONVENTIONS USED IN THIS GUIDE**

This manual uses the following documentation conventions:

#### **DOCUMENTATION CONVENTIONS**

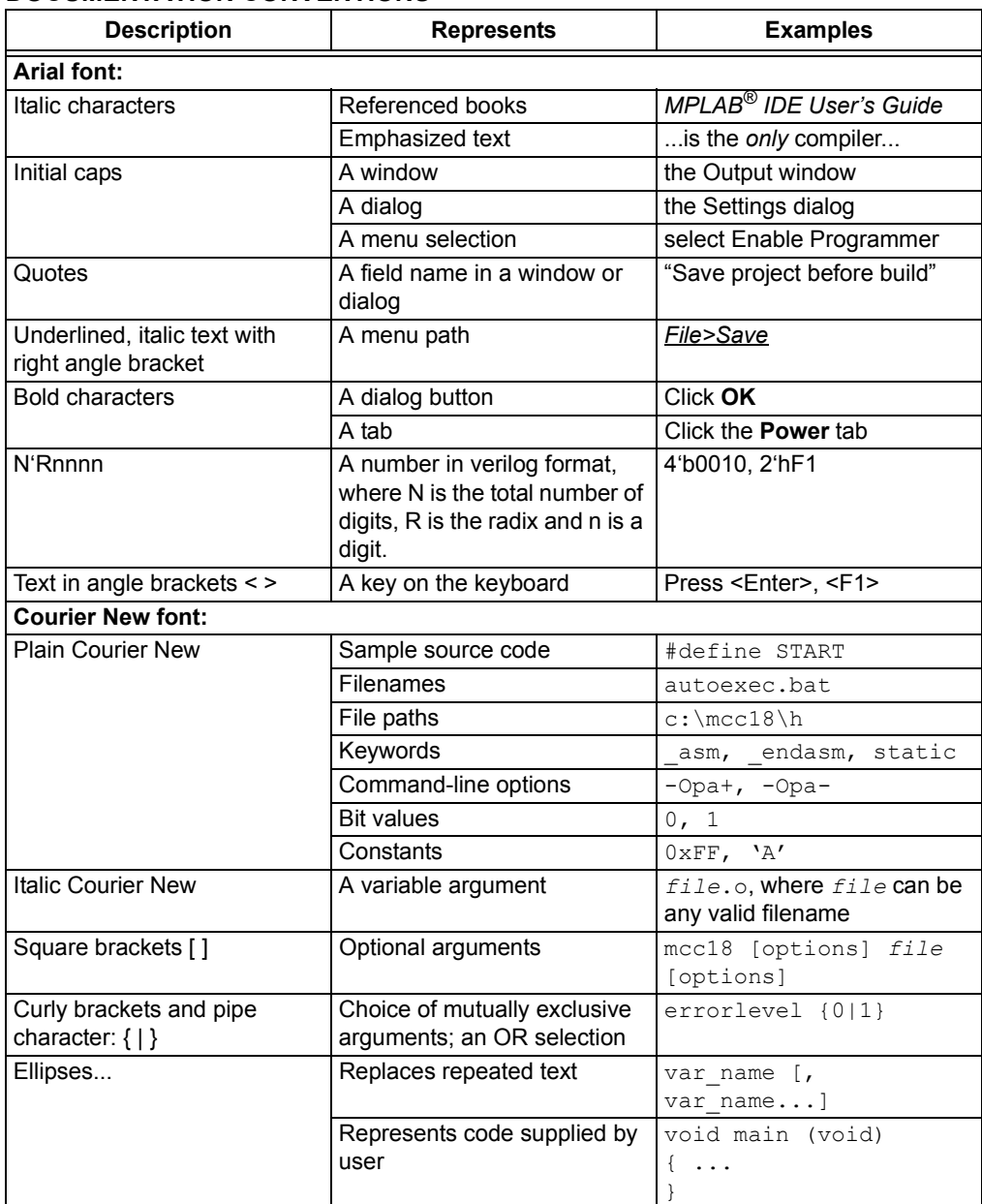

#### <span id="page-7-1"></span>**WARRANTY REGISTRATION**

Please complete the enclosed Warranty Registration Card and mail it promptly. Sending in the Warranty Registration Card entitles users to receive new product updates. Interim software releases are available at the Microchip web site.

### <span id="page-8-0"></span>**RECOMMENDED READING**

This user's guide describes how to use PAC1921 High-Side Current/Power Sensor Evaluation Board. Other useful documents are listed below. The following Microchip documents are available and recommended as supplemental reference resources.

#### **PAC1921 Data Sheet (DS20005293)**

This data sheet describes the operation and features of the PAC1921 high-side power/current monitor device with a configurable analog output.

#### <span id="page-8-1"></span>**THE MICROCHIP WEB SITE**

[Microchip provides online support via our web site at w](www.microchip.com)ww.microchip.com. This web site is used as a means to make files and information easily available to customers. Accessible by using your favorite Internet browser, the web site contains the following information:

- **Product Support** Data sheets and errata, application notes and sample programs, design resources, user's guides and hardware support documents, latest software releases and archived software
- **General Technical Support** Frequently Asked Questions (FAQs), technical support requests, online discussion groups, Microchip consultant program member listing
- **Business of Microchip** Product selector and ordering guides, latest Microchip press releases, listing of seminars and events, listings of Microchip sales offices, distributors and factory representatives

#### <span id="page-8-2"></span>**CUSTOMER SUPPORT**

Users of Microchip products can receive assistance through several channels:

- Distributor or Representative
- Local Sales Office
- Field Application Engineer (FAE)
- Technical Support

Customers should contact their distributor, representative or field application engineer (FAE) for support. Local sales offices are also available to help customers. A listing of sales offices and locations is included in the back of this document.

Technical support is available through the web site at:

<http://www.microchip.com/support>

#### <span id="page-8-3"></span>**DOCUMENT REVISION HISTORY**

#### **Revision A (June 2015)**

• Initial Release of this Document.

**NOTES:**

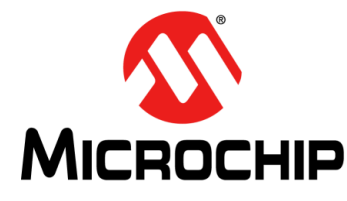

# <span id="page-10-3"></span>**PAC1921 HIGH-SIDE CURRENT/POWER SENSOR EVALUATION BOARD USER'S GUIDE**

# **Chapter 1. Product Overview**

### <span id="page-10-1"></span><span id="page-10-0"></span>**1.1 INTRODUCTION**

The PAC1921 is a dedicated power monitoring device with a configurable output. The PAC1921 High-Side Current/Power Sensor Evaluation Board package provides users with the means to exercise device functionality while connected either to target systems (Sys mode) or while utilizing on-board sources (Demo mode).

# <span id="page-10-2"></span>**1.2 PAC1921 EVALUATION SYSTEM**

The evaluation system has three major parts, as shown in [Figure 1-1:](#page-10-4)

- Customer-provided Windows® PC with an available USB port
- Microchip PAC1921 Graphical User Interface (GUI) (based on National Instruments™ LabVIEW™ software)
- Microchip PAC1921 High-Side Current/Power Sensor Evaluation Board
- USB Cable for GUI communications (Standard-A plug to Mini-B plug)

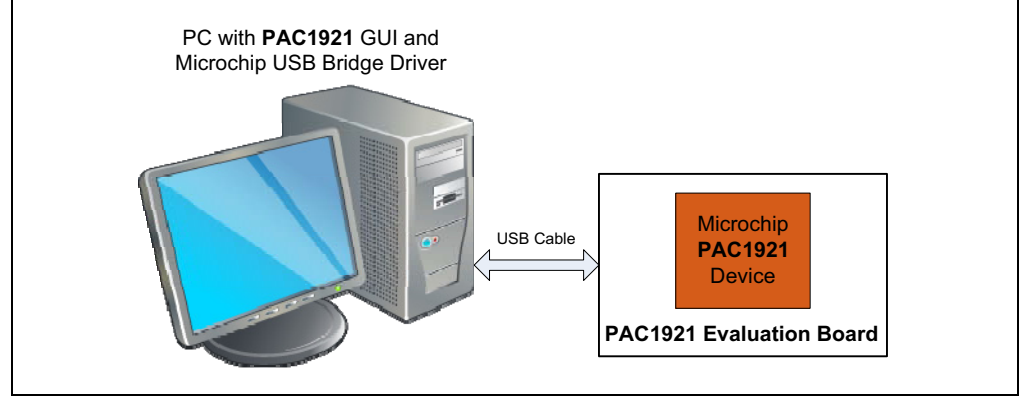

<span id="page-10-4"></span>*FIGURE 1-1: PAC1921 Evaluation System.*

**Note:** Screen captures in this document were taken on a PC with Windows® 7 Professional using the default desktop colors. The colors on your screen may vary, especially if a Windows theme has been applied on the PC.

### <span id="page-11-0"></span>**1.3 WHAT IS THE PAC1921 HIGH-SIDE CURRENT/POWER SENSOR EVALUATION BOARD?**

The evaluation system is comprised of the ADM00592 and a LabVIEW software-based application which allows the user to do the following:

- View and change register values
- Saving settings of all registers allowing for quick configuration at a later time
- Graphing registers

The hardware platform provides the following features to the user:

- Headers for connecting a sense resistor
- USB-to-SMBus bridge for communications
- Capability to connect directly to an external SMBus master

#### <span id="page-11-1"></span>**1.3.1 Board Layout**

The evaluation board was designed for ease of use and user experimentation. [Figure 1-2](#page-11-2) shows the top silkscreen for the board.

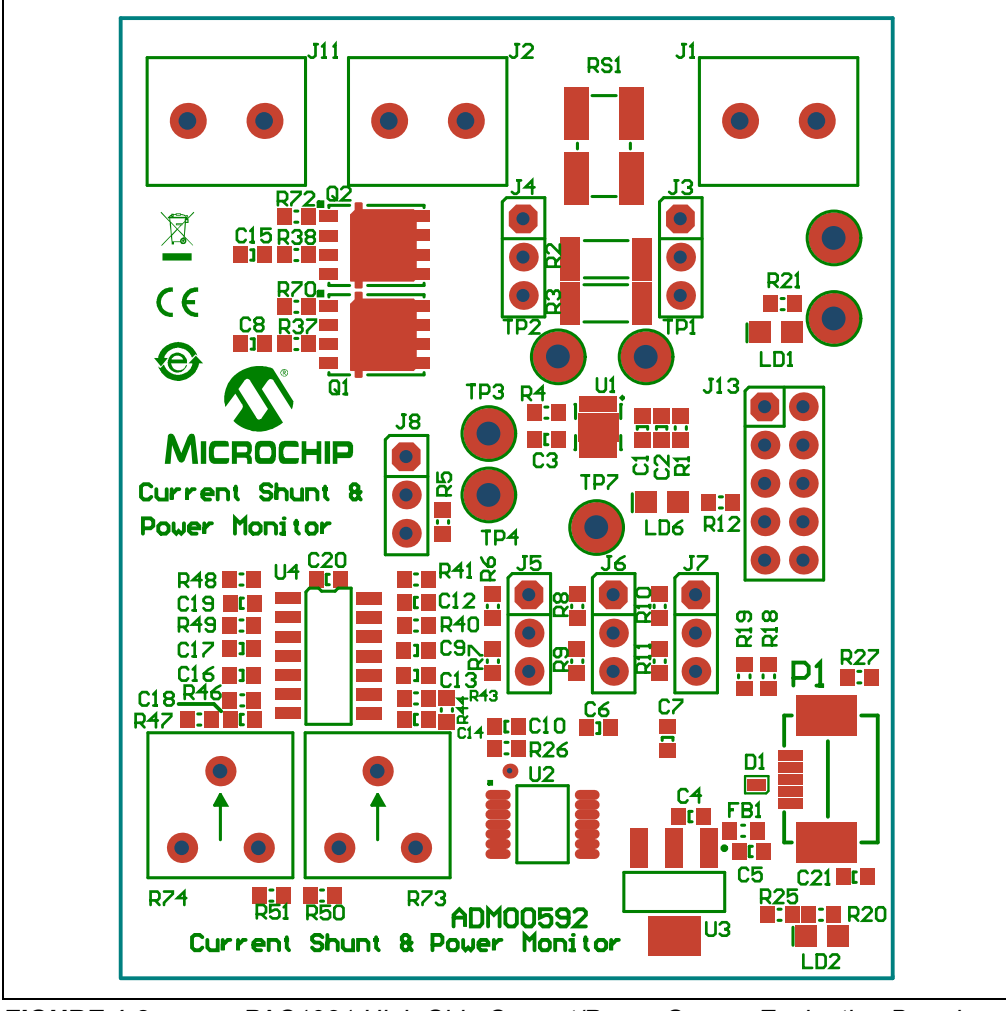

<span id="page-11-2"></span>*FIGURE 1-2: PAC1921 High-Side Current/Power Sensor Evaluation Board – Top Silkscreen.*

# <span id="page-12-0"></span>**1.4 WHAT THE PAC1921 HIGH-SIDE CURRENT/POWER SENSOR EVALUATION BOARD KIT CONTAINS**

This PAC1921 High-Side Current/Power Sensor Evaluation Board kit includes:

- PAC1921 High-Side Current/Power Sensor Evaluation Board (ADM00592)
- Supplied USB Mini Connector Cable
- Important Information Sheet

**NOTES:**

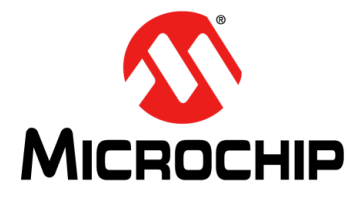

# <span id="page-14-4"></span>**PAC1921 HIGH-SIDE CURRENT/POWER SENSOR EVALUATION BOARD USER'S GUIDE**

# **Chapter 2. Installation and Operation**

### <span id="page-14-1"></span><span id="page-14-0"></span>**2.1 GETTING STARTED**

#### <span id="page-14-2"></span>**2.1.1 System Requirements**

To use the PAC1921 High-Side Current/Power Sensor Evaluation Board, the following are required:

- A PC running the Microsoft<sup>®</sup> Windows<sup>®</sup> operating system
- A display resolution of 800x600 or larger, for viewing several windows simultaneously
- An available USB port

### <span id="page-14-3"></span>**2.2 INSTALLING THE EVALUATION BOARD SOFTWARE**

Follow these steps in order to install the board's Graphical User Interface (GUI):

1. Download the software archive from the board's web page, unzip it and double-click the Setup.exe to start the installation. [Figure 2-1](#page-14-5) shows the initial installation screen, which displays briefly as the setup program loads.

<span id="page-14-5"></span>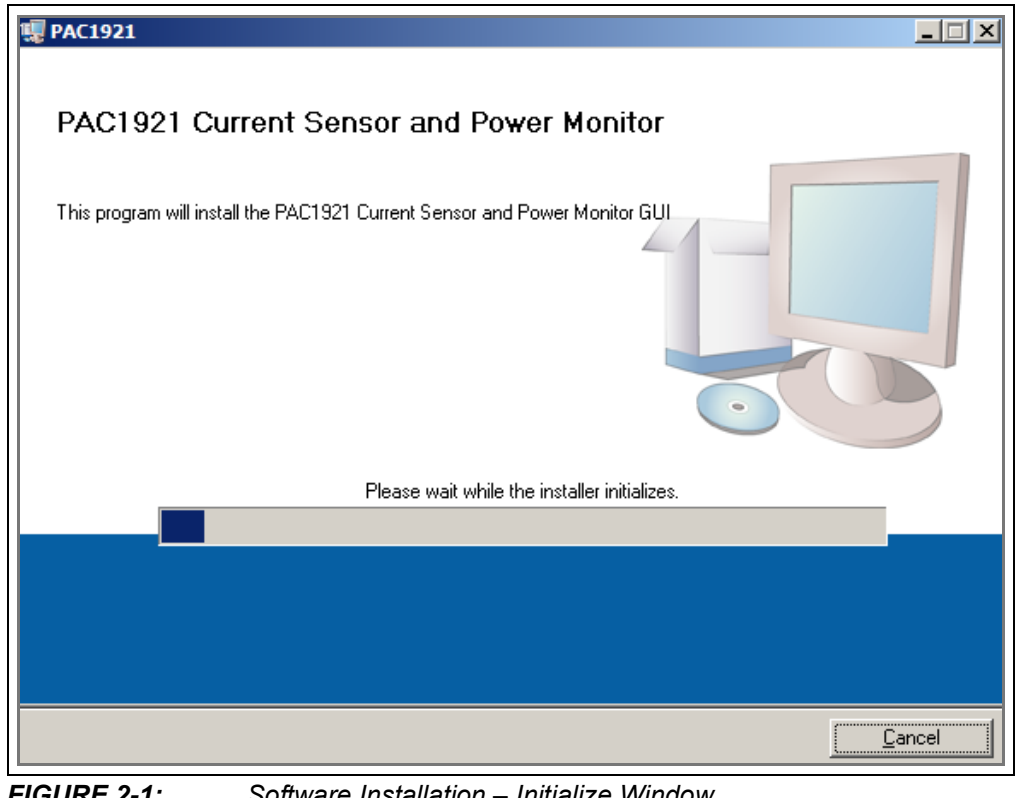

2. Click **Next** in the Destination Directory window, shown in [Figure 2-2](#page-15-0). For proper operation, the files must be installed in the default locations. The default location for the software files is C:\Program Files (x86)\Microchip\PAC1921 and for the LabVIEW™ software is C:\Program Files\ National Instruments.

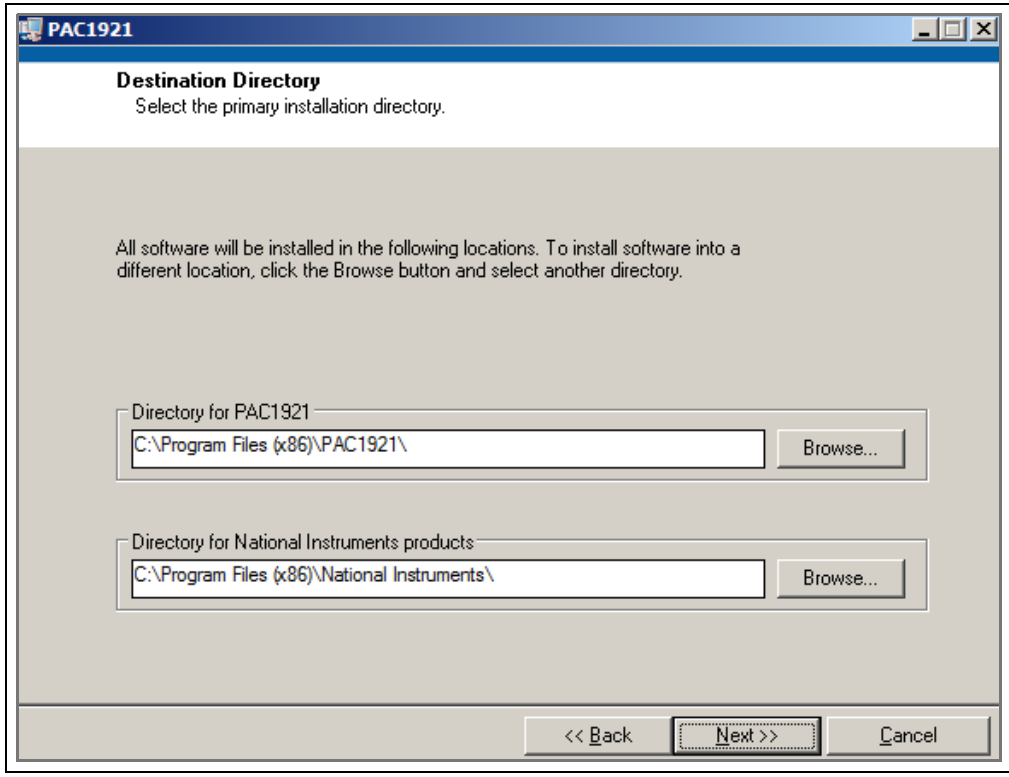

<span id="page-15-0"></span>*FIGURE 2-2: Software Installation – Setting the Destination Directory.*

3. Read and accept the license agreement, then click **Next**.

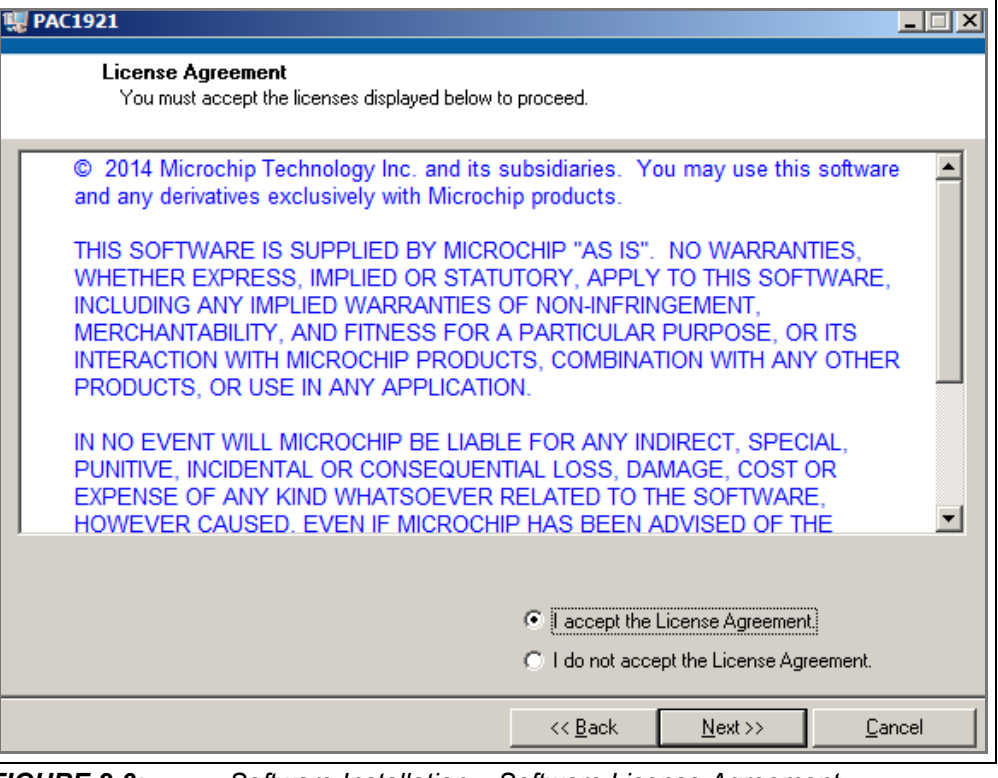

*FIGURE 2-3: Software Installation – Software License Agreement.*

4. To use the LabVIEW software, read and accept the license agreement, then click **Next**.

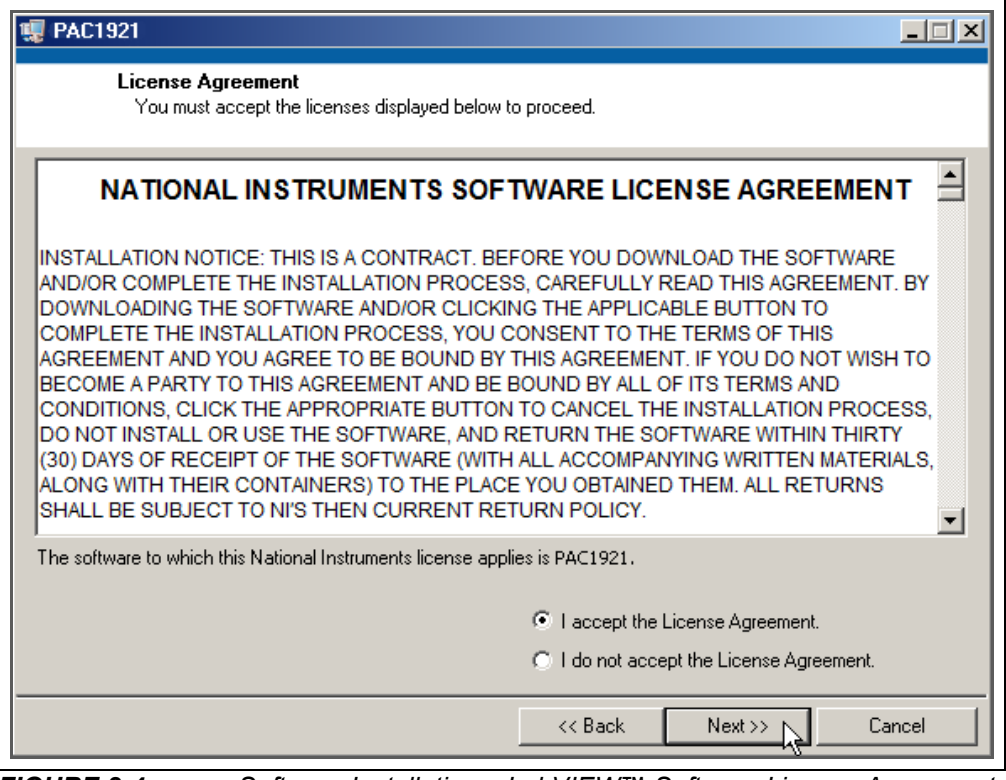

*FIGURE 2-4: Software Installation – LabVIEW™ Software License Agreement.*

5. Follow the on-screen instructions to complete the installation. During installation, shortcuts will be created on the Windows Start Menu under *Programs>PAC1921* and on the desktop.

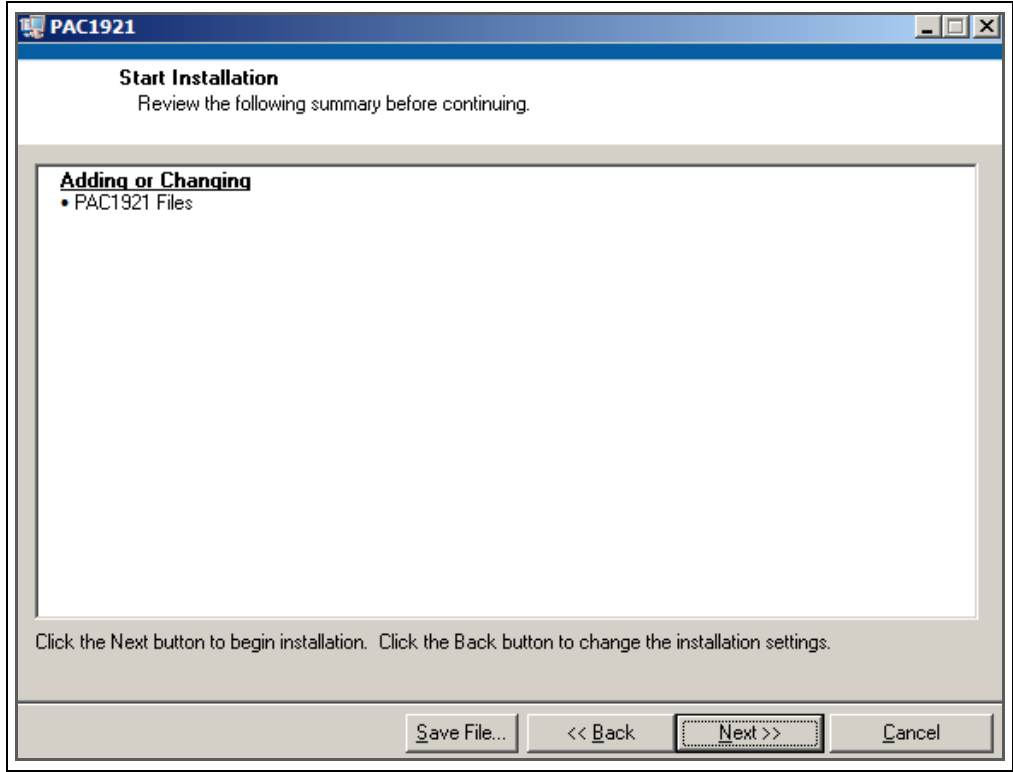

*FIGURE 2-5: Software Installation – LabVIEW™ Software Installation Screen.*

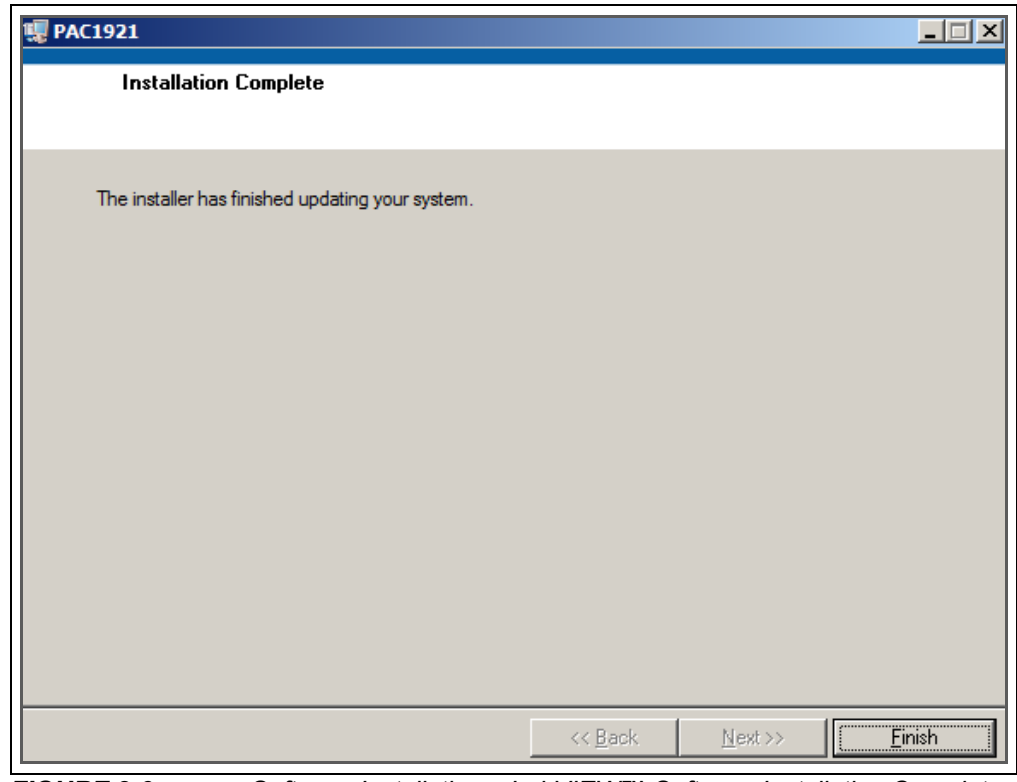

*FIGURE 2-6: Software Installation – LabVIEW™ Software Installation Complete.*

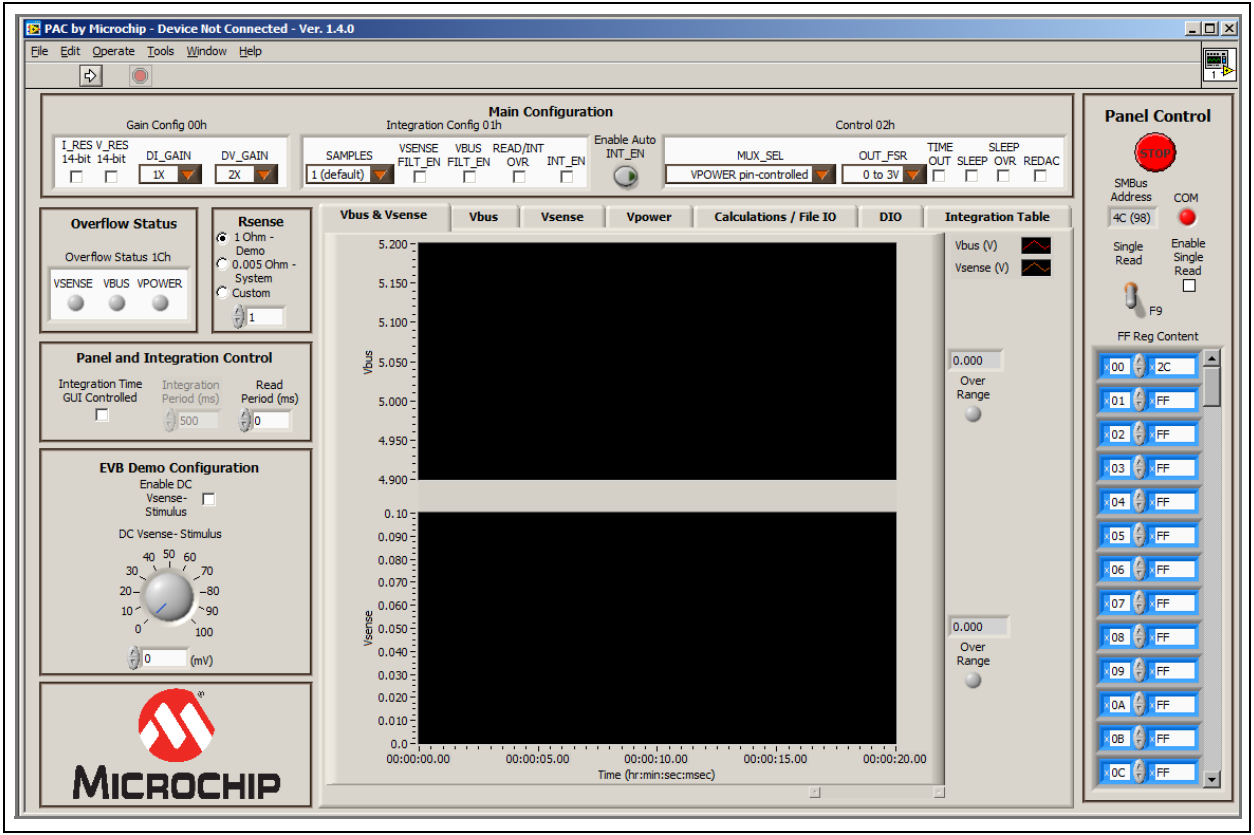

When the installation is complete, the program will automatically run (see [Figure 2-7](#page-18-1)).

<span id="page-18-1"></span>*FIGURE 2-7: PAC1921 GUI Start-up Screen.*

### <span id="page-18-0"></span>**2.3 MICROCHIP USB BRIDGE INSTALLATION**

Connect the USB mini connector to the evaluation board and the standard USB connector to any available USB port on the PC. If the Microchip USB bridge driver has not previously been installed on the selected USB port, download the MCP2221 Windows driver and installer from www.microchip.com at:

http://www.microchip.com/wwwproducts/Devices.aspx?product=MCP2221

Follow the on-screen instructions to complete the installation process.

**NOTES:**

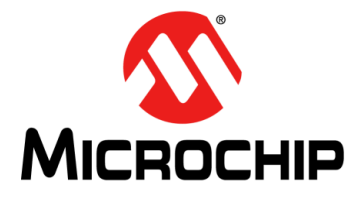

# <span id="page-20-5"></span>**PAC1921 HIGH-SIDE CURRENT/POWER SENSOR EVALUATION BOARD USER'S GUIDE**

# **Chapter 3. Hardware Description**

### <span id="page-20-1"></span><span id="page-20-0"></span>**3.1 INTRODUCTION**

The PAC1921 High-Side Current/Power Sensor Evaluation Board provides the means to evaluate features, and to view and modify registers. There are two modes for using the evaluation board:

- Demo mode: Monitors an on-board power source
- Sys mode: Monitors an external power source

LEDs indicate status information and test points are included to monitor system voltages with a user-provided voltmeter or oscilloscope.

The PAC1921 device is an SMBus-compliant, high-side current/power monitor in a 10-pin, 3 mm x 3 mm DFN package. For details regarding the PAC1921 device, refer to the *"PAC1921 Data Sheet"* (DS20005293).

#### <span id="page-20-2"></span>**3.1.1 Power Source**

The board requires only one Universal Serial Bus (USB) connection to power the board. USB bus voltage is provided to the on-board test power sources and the USB-to-SMBus bridge. The evaluation board circuitry uses the on-board regulator to regulate the +5V USB power to +3.3V.

#### <span id="page-20-3"></span>**3.2 USB-TO-SMBus BRIDGE**

The USB-to-SMBus is based on the MCP2221 USB-to-I<sup>2</sup>C™ protocol converter, which provides the interface between the USB and the SMBus. Power is sourced to the microcontroller from the USB interface for device power and communication.

#### <span id="page-20-4"></span>**3.2.1 Direct SMBus Connect Option**

It is also possible to connect an external SMBus master to the PAC1921 High-Side Current/Power Sensor Evaluation Board. A few modifications to the board are required, as explained below:

- Remove the jumpers on J13 and connect the SMBus master to the SMBus\_DATA, SMBus\_CLK and #READ/INT pins, as well as an external supply for +3.3V. Note that a return is also provided on this header for convenience (GND).
- The +3.3V can be supplied by the SMBus bridge by leaving the +3.3V jumper in place and retaining the USB connection.

### <span id="page-21-0"></span>**3.3 OPERATING MODE**

#### <span id="page-21-5"></span><span id="page-21-1"></span>**3.3.1 SMBus Mode**

By default, the evaluation board is configured so that the PAC1921 operates in SMBus mode with an SMBus address of, 1001\_100xb (98h). The address can be changed to  $1001$   $101xb$  (9Ah) by moving jumper J8 to position 2-3. Cycle power to the evaluation board in order for the change to take effect.

### <span id="page-21-2"></span>**3.4 LED INDICATORS**

LED locations are indicated in [Figure 3-1](#page-21-3).

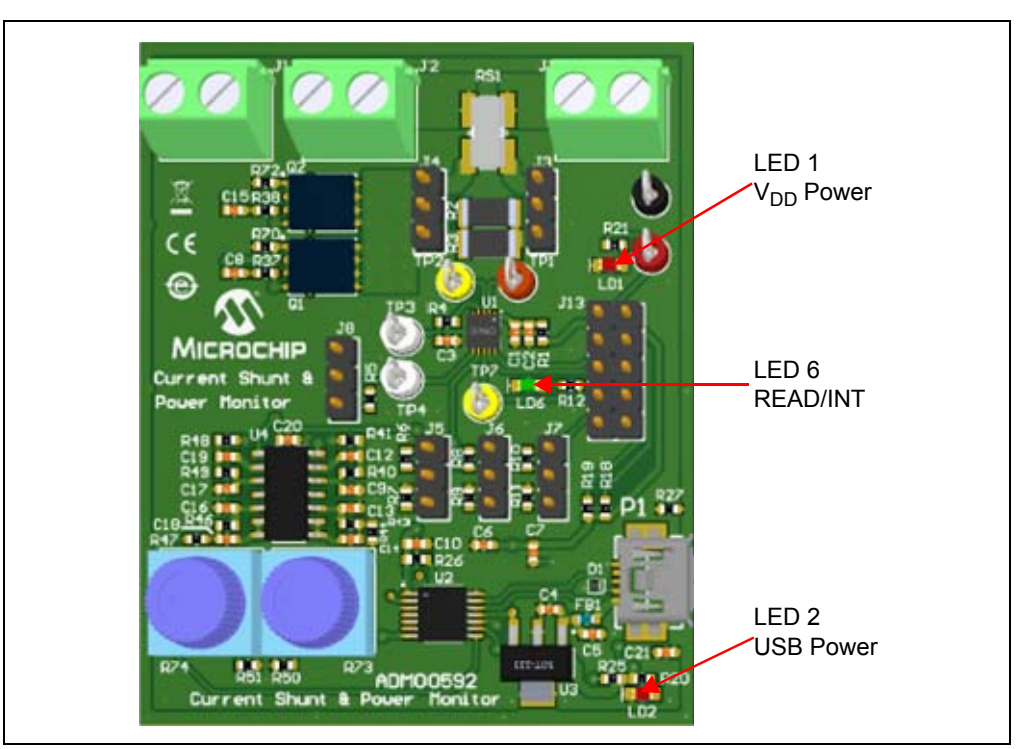

<span id="page-21-3"></span>*FIGURE 3-1: LED Indicator Locations.*

LEDs indicate the status of the signals, as described in [Table 3-1:](#page-21-4)

<span id="page-21-4"></span>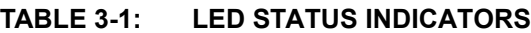

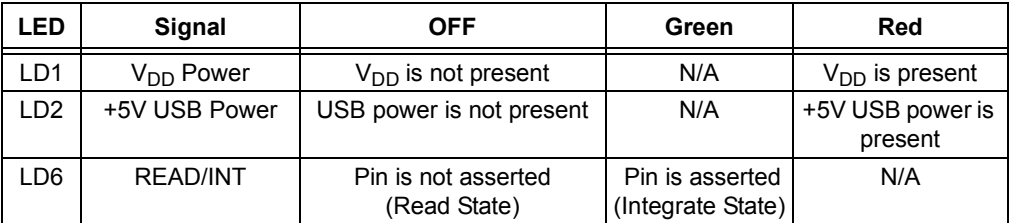

# <span id="page-22-0"></span>**3.5 JUMPER SETTINGS**

This evaluation board has pin headers and jumper configurations to evaluate the features of the PAC1921. Jumper locations are indicated in [Figure 3-2.](#page-22-1)

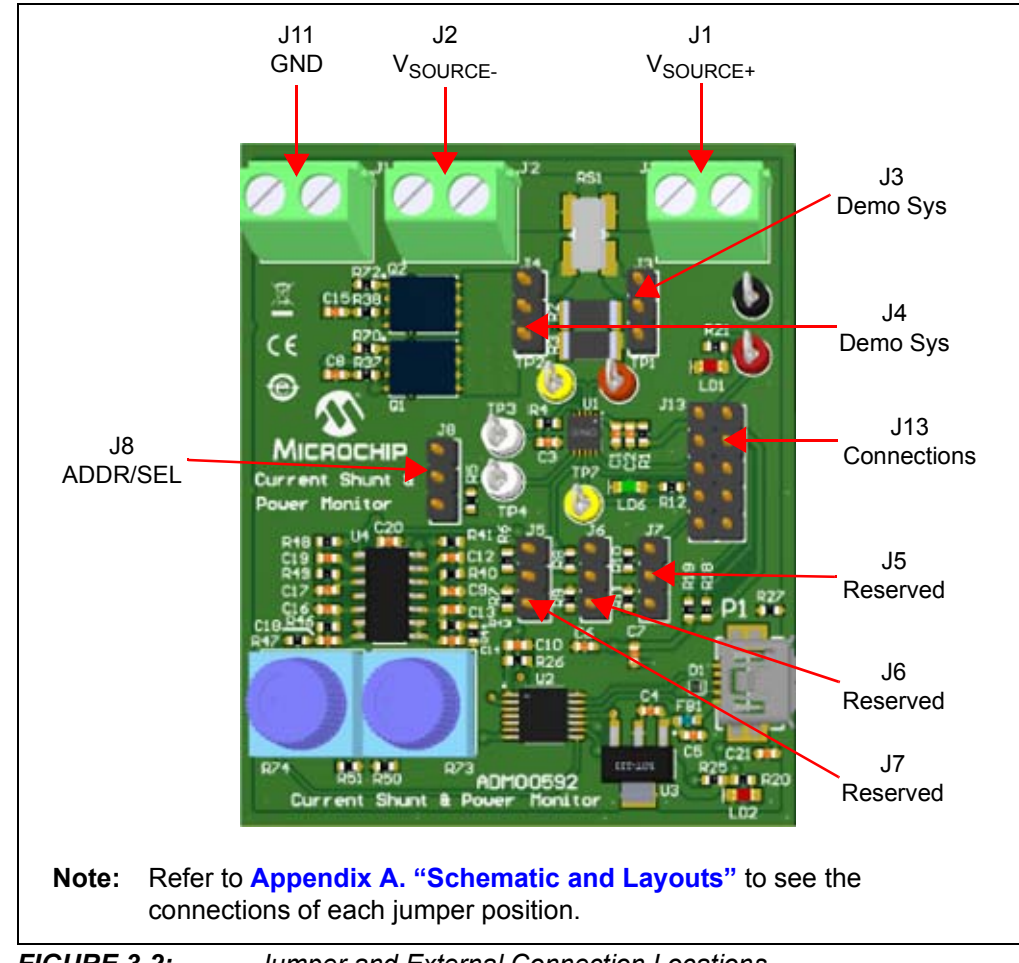

<span id="page-22-1"></span>*FIGURE 3-2: Jumper and External Connection Locations.*

Jumper settings are described in [Table 3-2](#page-23-1).

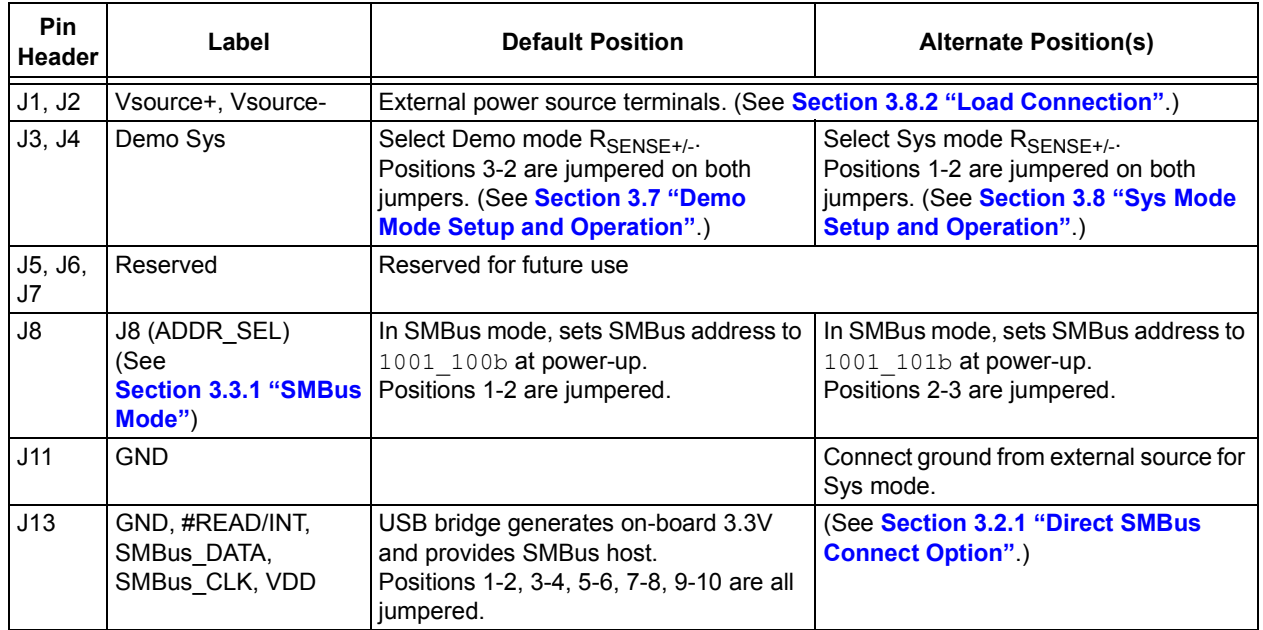

### <span id="page-23-1"></span>**TABLE 3-2: JUMPER SETTINGS**

# <span id="page-23-0"></span>**3.6 TEST POINTS**

The PAC1921 High-Side Current/Power Sensor Evaluation Board provides test points for ground reference and signal access. [Table 3-3](#page-23-2) summarizes these test points.

#### <span id="page-23-2"></span>**TABLE 3-3: TEST POINTS**

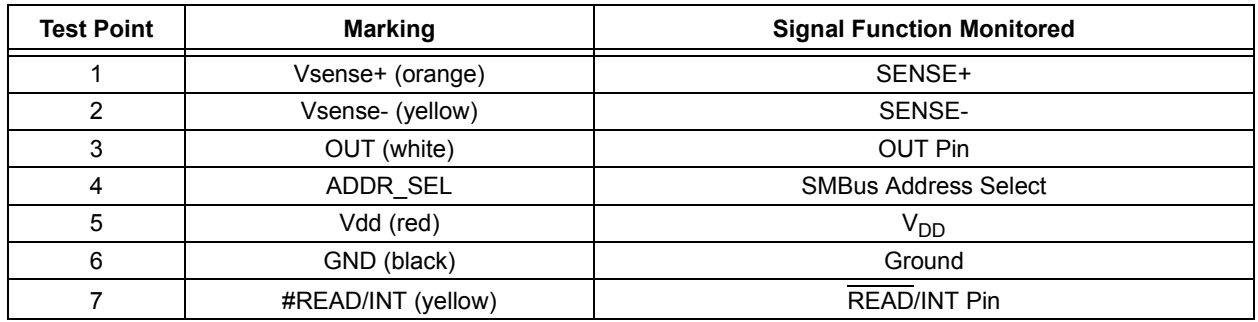

### <span id="page-24-0"></span>**3.7 DEMO MODE SETUP AND OPERATION**

Demo mode uses an on-board current source to exercise and demonstrate the features of the PAC1921 power monitor. The 100 mV constant-current source is provided using a +5V USB as the supply. Parallel sense resistors are provided to convert the current to a corresponding voltage for the PAC1921 to read at the SENSE+ and SENSEinputs. The evaluation board is assembled with jumpers J3 and J4 positioned for Demo mode (see **[Section 3.5 "Jumper Settings"](#page-22-0)**). Current is controlled by the evaluation board Demo Configuration section of the evaluation board GUI (see **[Section 4.2.6 "EVB Demo Configuration Panel"](#page-32-1)**).

### <span id="page-24-1"></span>**3.8 SYS MODE SETUP AND OPERATION**

.

Sys mode uses external current sources to exercise and demonstrate the features of the PAC1921 power monitor.

#### <span id="page-24-2"></span>**3.8.1 Jumper Positions**

To use Sys mode, reposition jumpers J3 and J4 (see [Table 3-2](#page-23-1)) to disconnect the on-board demonstration current sources.

#### <span id="page-24-3"></span>**3.8.2 Load Connection**

A 5 milliohm (1% tolerance) sense resistor, connected between J1 and J2, is provided on-board the PAC1921 evaluation board to measure system current.

Load connections to the system can be established, as shown in [Figure 3-3](#page-24-4).

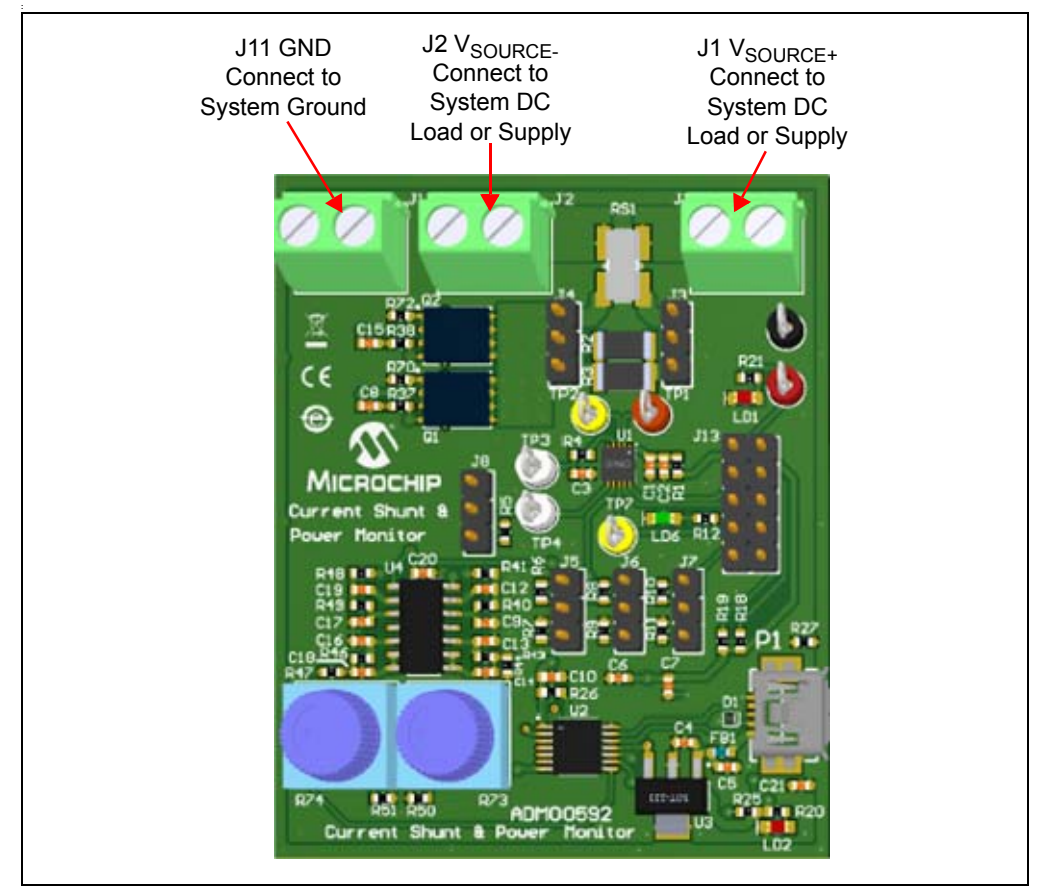

<span id="page-24-4"></span>*FIGURE 3-3: Load Connection Location.*

**NOTES:**

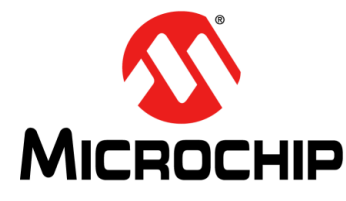

# <span id="page-26-2"></span>**PAC1921 HIGH-SIDE CURRENT/POWER SENSOR EVALUATION BOARD USER'S GUIDE**

# **Chapter 4. Software Description**

# <span id="page-26-1"></span><span id="page-26-0"></span>**4.1 OVERVIEW**

To get the Graphical User Interface (GUI) and the Evaluation Board (EVB) running, follow these instructions:

- 1. Start the PAC1921 GUI software: from the Windows Start menu, select *Programs>PAC1921*.
- 2. Connect the USB mini connector end of the cable to the board and the standard USB connector of the cable to any available USB port on the PC. The  $V_{DD}$  and USB power LEDs (LD1 and LD2, respectively) will illuminate RED, indicating that the PAC1921 is powered up and the MCP2221 USB bridge is connected to the PC.

The PAC1921 High-Side Current/Power Sensor Evaluation Board Graphical User Interface (GUI) is shown in [Figure 4-1.](#page-26-3)

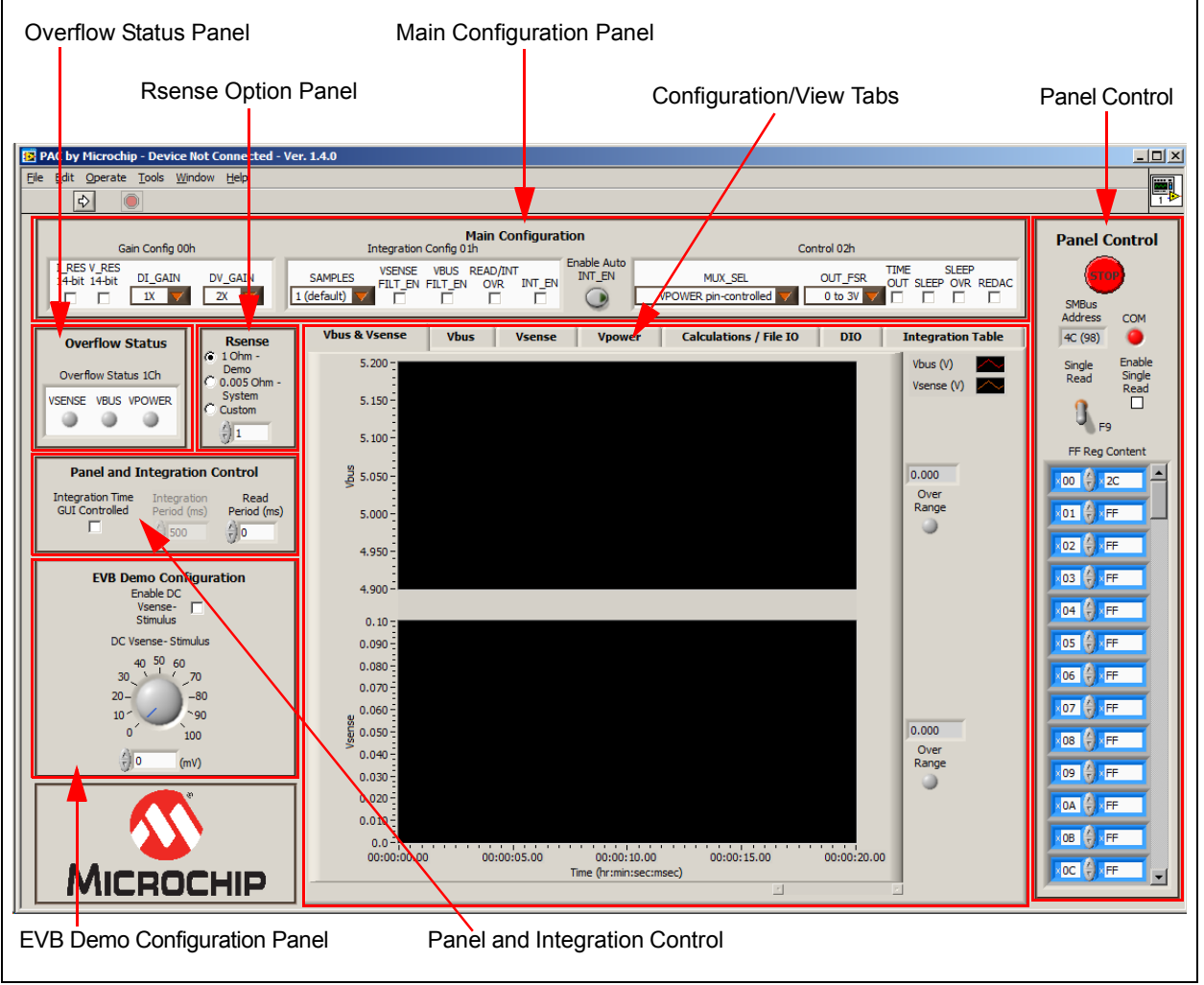

<span id="page-26-3"></span>*FIGURE 4-1: GUI Interface Panel.*

When the evaluation board is connected or disconnected, a message displays as shown in [Figure 4-2.](#page-27-1) With the evaluation board connected, click **Auto-detect Address** to restart communications.

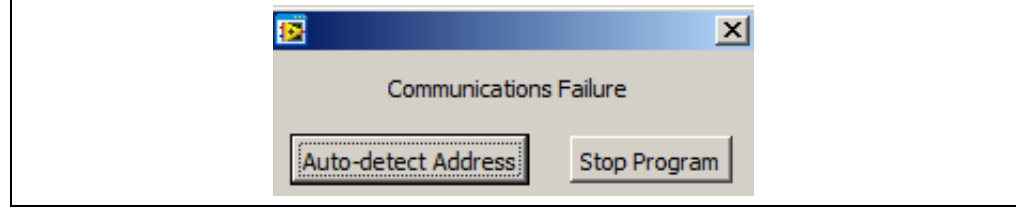

*FIGURE 4-2: Communications Failure Message.*

### <span id="page-27-1"></span><span id="page-27-0"></span>**4.1.1 Tips for Using the Evaluation Board GUI**

- After a power-up of the evaluation board, the default settings are loaded. Users can save the setting configurations to user-named files, which can be reloaded at any time for quick reconfiguration (see **[Section 4.3.3.1 "Configuration Save and](#page-36-0)  [Load"](#page-36-0)**).
- To configure the GUI and PAC1921 for free-run integration power measurement, press the <F2> function key on the keyboard.
- To reload the PAC1921 register defaults, press the <F6> function key on the keyboard.
- When using the GUI, the PAC1921 can enter a Sleep state; however, it wakes to service the GUI SMBus communications, then returns to Sleep. For this reason, the current consumption will be slightly higher than expected in Sleep state when using the GUI.
- When the PAC1921 enters Sleep state, the PAC1921 clears the measurement registers, and consequently, the GUI **Calculations/File IO** tab is cleared. To prevent the PAC1921 from entering Sleep, check the "SLEEP OVR" box in the Main Configuration section.

# <span id="page-28-0"></span>**4.2 INTERFACE DESCRIPTION AND OPERATION**

#### <span id="page-28-1"></span>**4.2.1 Panel Control Section**

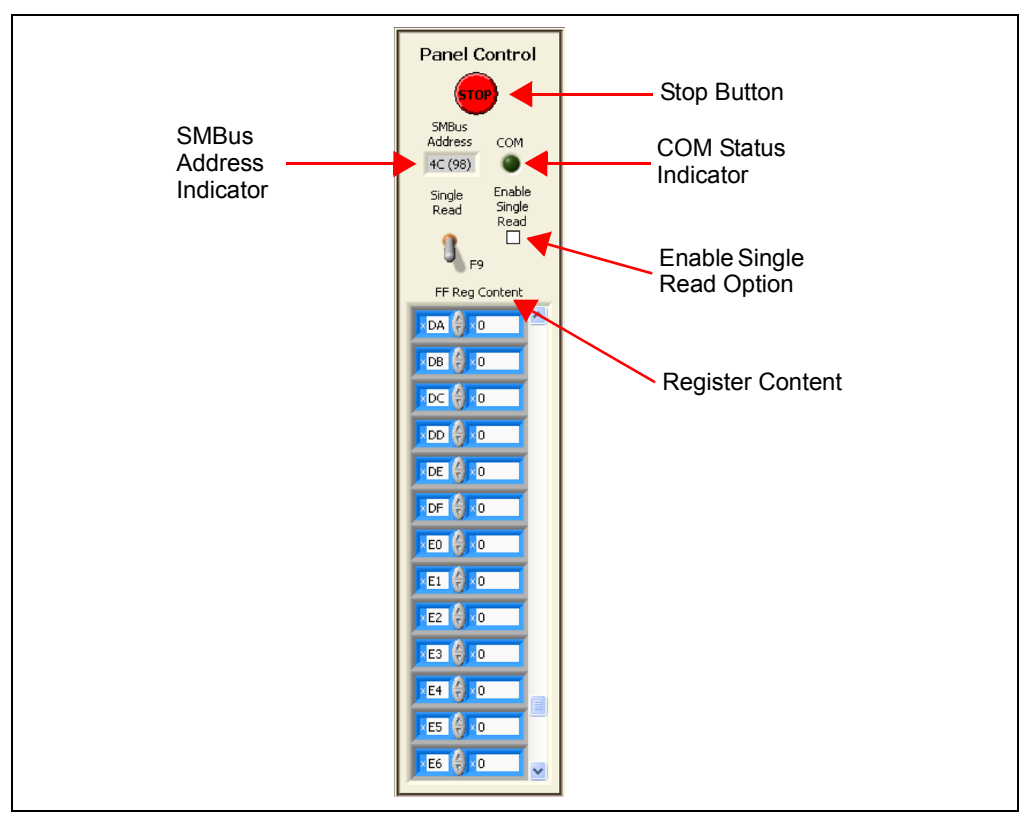

The Panel Control section on the right side of the GUI, shown in [Figure 4-3](#page-28-2), affects the GUI operation.

<span id="page-28-2"></span>*FIGURE 4-3: Panel Control Section.*

4.2.1.1 STOP AND RUN BUTTONS

Pressing the **Stop** button, as shown in [Figure 4-3,](#page-28-2) interrupts the GUI software communications with the evaluation board. When the **Stop** button is clicked, the **Run** button is displayed on the menu bar (see [Figure 4-4](#page-28-3)).

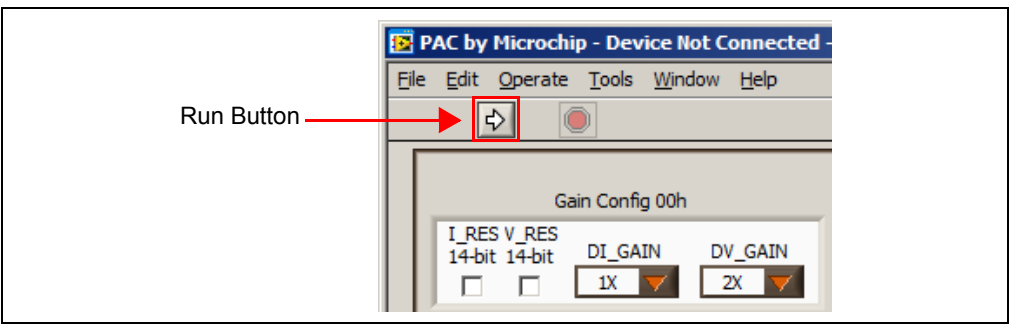

<span id="page-28-3"></span>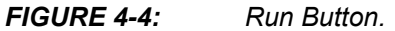

To restart the communication between the software and the evaluation board, click the **Run** button. The arrow button disappears when the communications resume.

**Note 1:** Stopping and restarting the GUI does not affect register settings. To restore default register settings, disconnect power from the evaluation board, then reconnect power.

**2:** Stopping the GUI clears the "Enable DC Vsense- Stimulus" box (see **[Section 4.2.6 "EVB Demo Configuration Panel"](#page-32-0)**).

To close the program, use the **Close (X)** button in the upper right corner of the window.

#### 4.2.1.2 SMBus ADDRESS

The "SMBus Address" box, shown in [Figure 4-5](#page-29-0), indicates the selected SMBus address. The SMBus address can be changed by moving a jumper (see **[Section 3.3.1 "SMBus Mode"](#page-21-5)**).

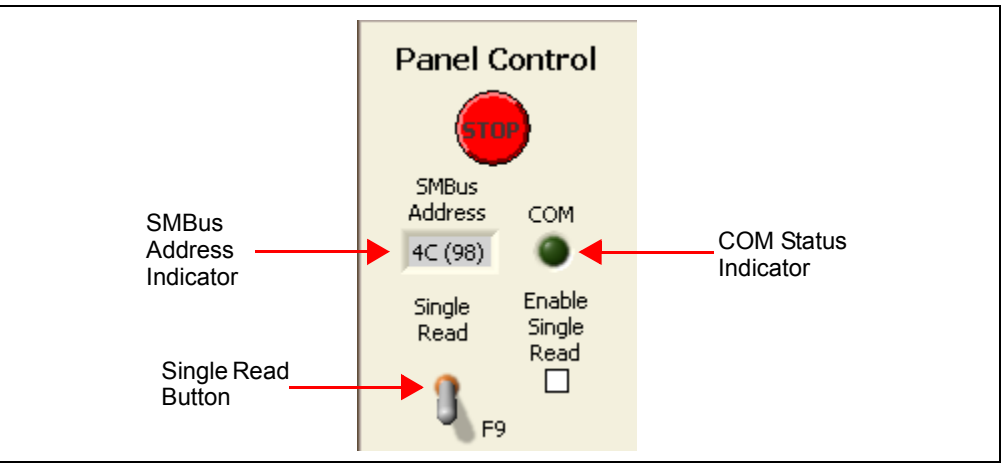

<span id="page-29-0"></span>*FIGURE 4-5: SMBus Address Indicator.*

#### 4.2.1.3 COM STATUS INDICATOR

The "COM" status indicator, on the right side of the panel as shown in [Figure 4-5,](#page-29-0) indicates the status of communications over the SMBus. During normal operation, the "COM" indicator is black. If the SMBus communications fail, the "COM" indicator turns red.

#### 4.2.1.4 SINGLE READ/CONTINUOUS READ

The panel defaults to continuous register reads (toggle switch in down position, as shown in [Figure 4-5\)](#page-29-0). To stop continuous register reads, check the "Enable Single Read" box. In order to capture the register values at a given time, click the switch, which will briefly flip to "Single Read".

#### 4.2.1.5 REGISTER CONTENT

"Reg Content", shown in [Figure 4-3](#page-28-2), is a scrollable list of the PAC1921 registers and the last read value. It is important to note that not all addresses are physical memory locations on the device; these registers will read '0'. Likewise, some registers shown (undocumented in the data sheet) may have data. Editing these registers can cause unexpected results.

To update a register value, locate the register address in the left column, type the new value in the corresponding cell in the right column, and press **Enter** on the keyboard or click on another part of the GUI.

#### 4.2.1.5.1 Numbering Systems Views

The "Reg Content" section allows values to be displayed using different numbering systems: Decimal, Hex, Octal, Binary or SI Notation.

To view a value using a different numbering system, click the indicator to the left of the value in the cell, shown circled in [Figure 4-6.](#page-30-1)

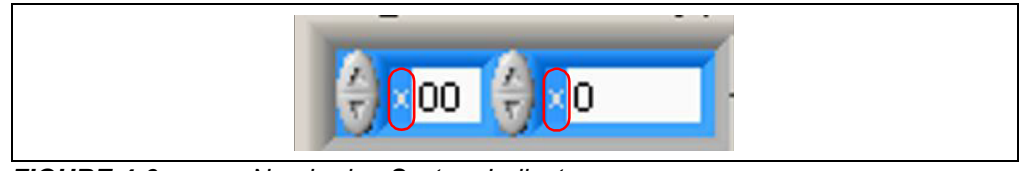

*FIGURE 4-6: Numbering System Indicators.*

#### <span id="page-30-1"></span><span id="page-30-0"></span>**4.2.2 Main Configuration Panel**

The Main Configuration section, shown in [Figure 4-7,](#page-30-2) contains the PAC1921 configuration controls in registers 00h, 01h and 02h. Refer to the data sheet for register bit descriptions.

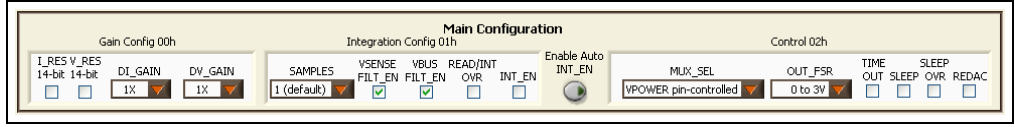

*FIGURE 4-7: Main Configuration Panel.*

#### <span id="page-30-2"></span>4.2.2.1 ENABLE AUTO INT\_EN

The "Enable Auto INT\_EN" control is a GUI control convenience. Under normal operation, for most of the integration parameter settings, changes do not take effect until the PAC1921 is placed in the Read state. When the "Enable Auto INT\_EN" control is activated (light green  $-$  shown as "Enabled" in [Figure 4-8](#page-30-3)), it automatically places the PAC1921 into the Read state and back to Integrate state whenever a Main Configuration control is changed. It also updates the GUI calculations. When the "Enable Auto INT\_EN" control is disabled (dark green), the user must place the device in the Read state before the "I\_RES", "V\_RES", "SAMPLES", "VSENSE FILT\_EN" and "VBUS FILT\_EN" changes take effect, and to update the GUI calculations.

It is recommended that the "Enable Auto INT\_EN" control be activated when using the GUI.

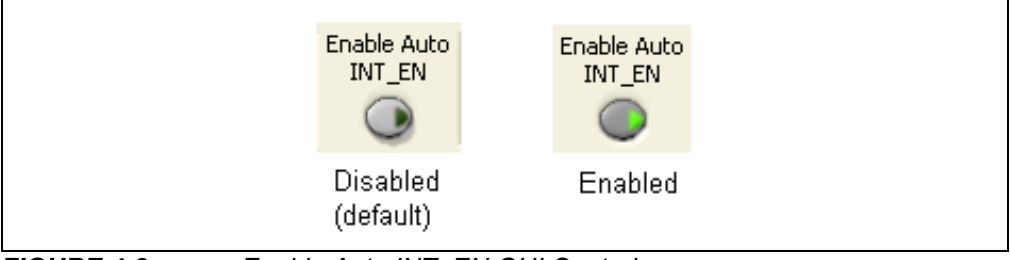

<span id="page-30-3"></span>*FIGURE 4-8: Enable Auto INT\_EN GUI Control.*

#### <span id="page-31-0"></span>**4.2.3 Overflow Status Panel**

The Overflow Status section, shown in [Figure 4-9,](#page-31-3) represents the three bits in the Overflow Status Register 1Ch. When an indicator turns red, it indicates an overflow.

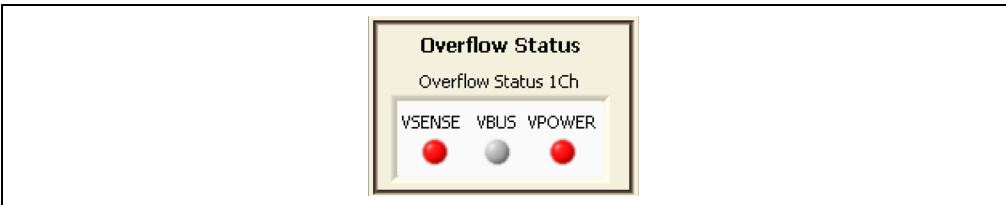

*FIGURE 4-9: Overflow Status.*

### <span id="page-31-3"></span><span id="page-31-1"></span>**4.2.4 Rsense Panel**

The Rsense section, shown in Figure  $4-10$ , needs to reflect the value of the  $R_{\text{SENSE}}$ resistor in use on the evaluation board. This value is used in calculations done by the GUI. In Demo mode, select the **1 Ohm - Demo** button. In Sys mode, select the **0.005 Ohm - System** button. If another resistor is used, check the **Custom** option button and fill the corresponding value in the spin box underneath the option.

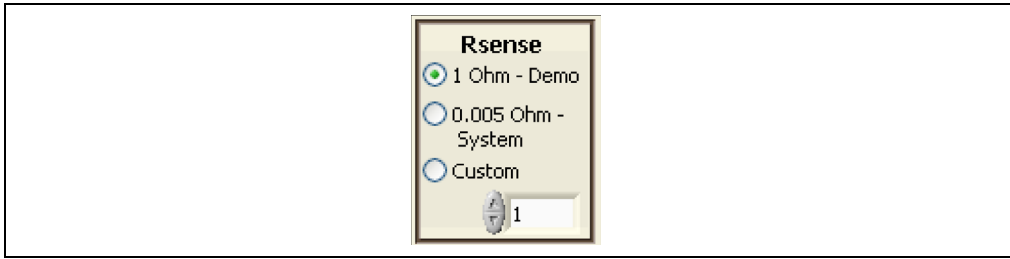

<span id="page-31-4"></span>*FIGURE 4-10: Rsense Configuration Panel.*

### <span id="page-31-2"></span>**4.2.5 Panel and Integration Control Panel**

The Panel and Integration Control section, shown in [Figure 4-11](#page-31-5), contains GUI controls which set and clear the INT\_EN bit. When using these controls, check the "READ/INT OVR" box in the Main Configuration section to allow the INT\_EN bit to override the READ/INT pin state.

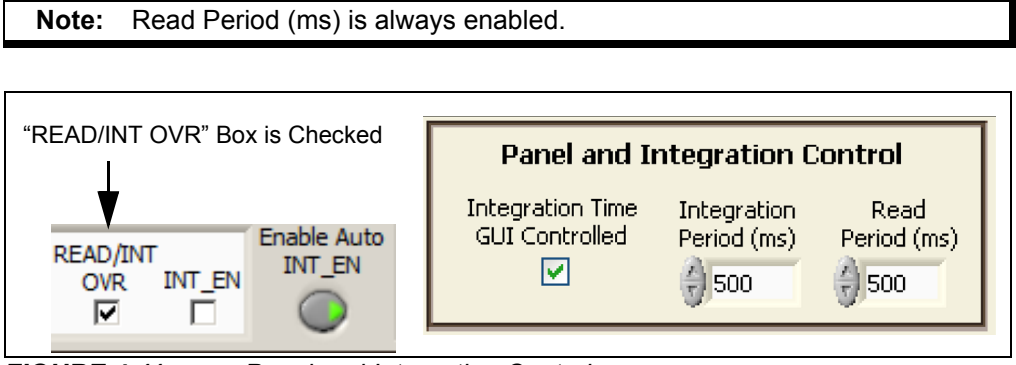

<span id="page-31-5"></span>

*FIGURE 4-11: Panel and Integration Control.*

### <span id="page-32-1"></span><span id="page-32-0"></span>**4.2.6 EVB Demo Configuration Panel**

The EVB Demo Configuration panel, shown in [Figure 4-12,](#page-32-2) contains GUI controls which affect the Demo mode. To inject current onto  $V_{\text{SENSE}}$ , check the "Enable DC Vsense- Stimulus" box. To set the current level, rotate the "DC Vsense- Stimulus" dial or type a value between 0 and 100 in the (mV) spin box below the dial.

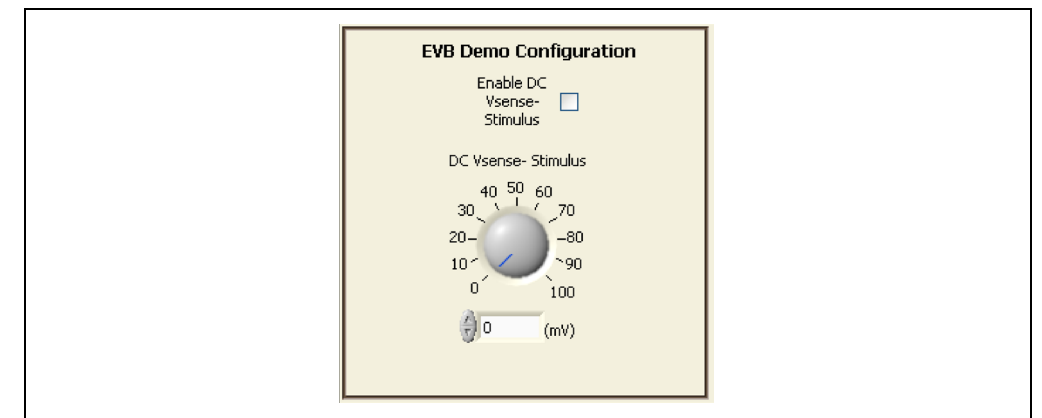

<span id="page-32-2"></span>*FIGURE 4-12: Evaluation Board Demo Configuration.*

# <span id="page-33-0"></span>**4.3 TAB DESCRIPTIONS**

#### <span id="page-33-1"></span>**4.3.1 Vbus & Vsense Tab**

The Vbus & Vsense tab, shown in [Figure 4-13,](#page-33-2) displays plots for calculated V<sub>BUS</sub> in volts and calculated  $V_{\text{SENSE}}$  in volts. The plots are not self-scaling. If the value in the box at the right of the plot (indicated with arrows) falls outside the Y-axis range on the plot, click the top and/or bottom value on the axis and type in a new value.

<span id="page-33-2"></span>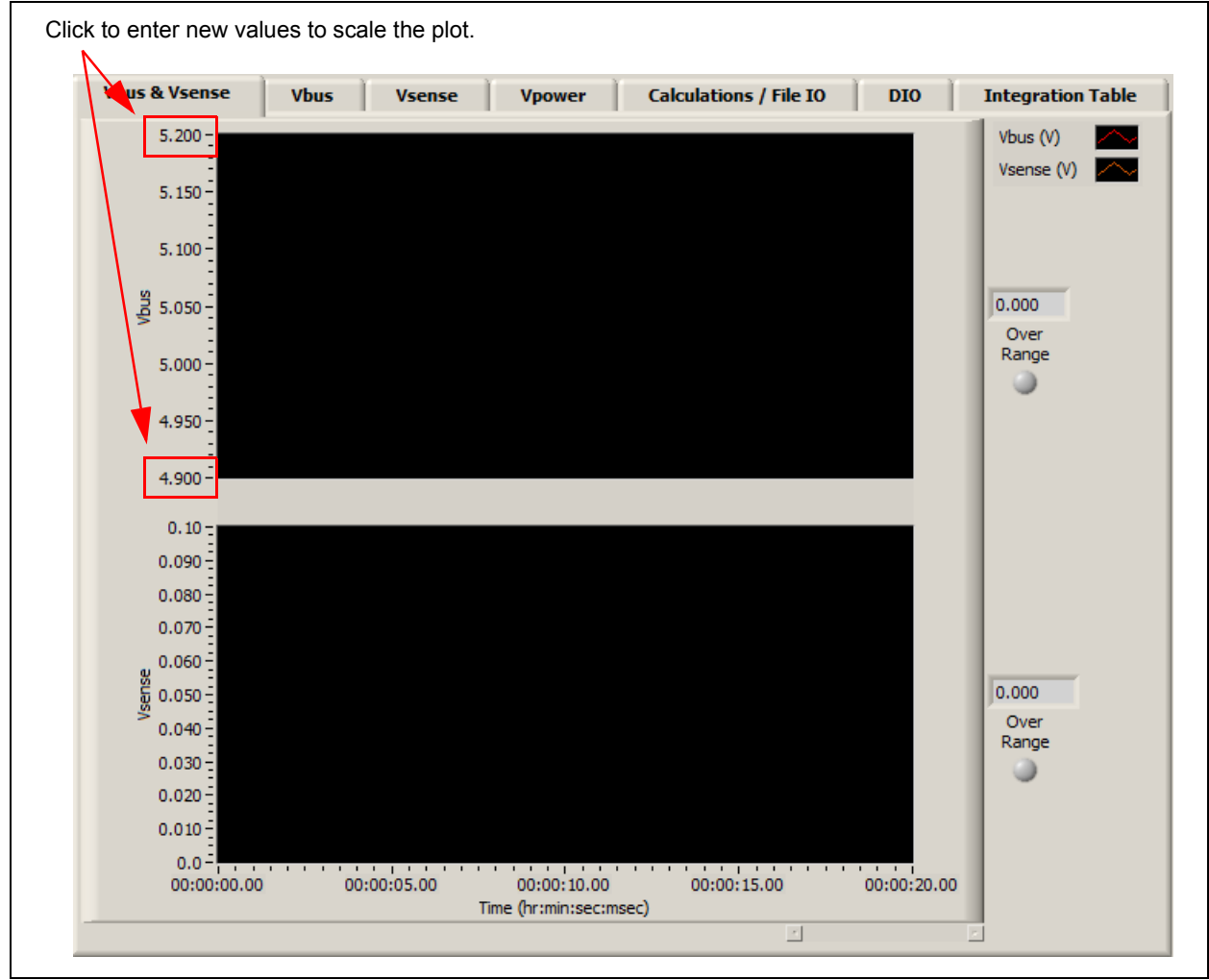

*FIGURE 4-13: Vbus & Vsense Tab.*

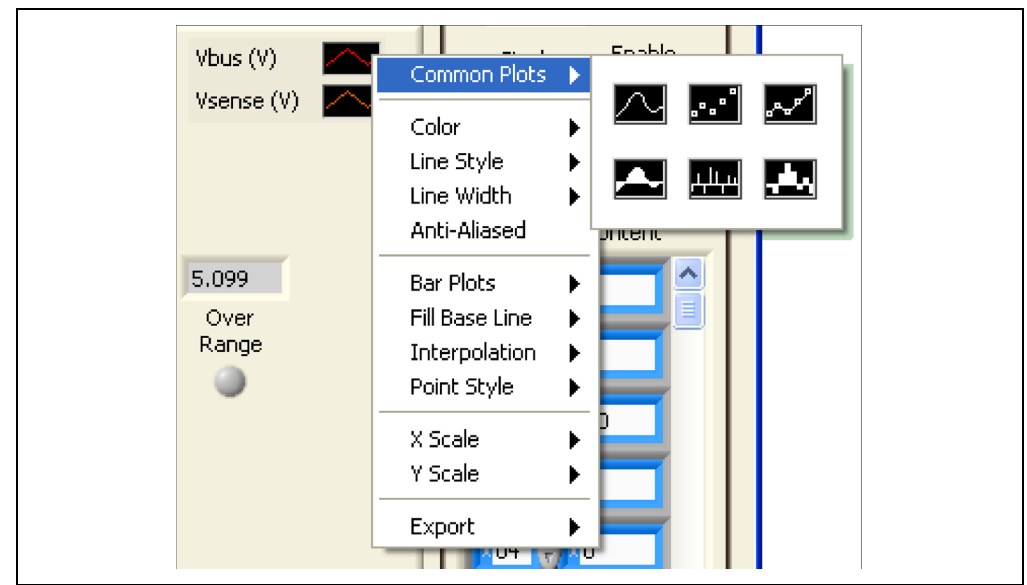

To change the look of the plot lines, click the applicable graphic in the legend on the right of the tab to display a menu of options, as shown in [Figure 4-14](#page-34-1).

<span id="page-34-1"></span>*FIGURE 4-14: Plot Legend Context Menu.*

#### <span id="page-34-0"></span>**4.3.2 Vbus, Vsense and Vpower Tabs**

There are separate tabs to show individual plots for **Vbus**, **Vsense** and **Vpower**. They operate similarly to the **Vbus & Vsense** tab described above.

#### <span id="page-35-0"></span>**4.3.3 Calculations/File IO Tab**

The **Calculations/File IO** tab, shown in [Figure 4-15](#page-35-1), displays register data (in decimal by default). It also shows calculated results which were obtained by applying the data sheet equations to the register data.

| <b>Vbus &amp; Vsense</b><br><b>Vbus</b> | <b>Vsense</b> | <b>Calculations / File IO</b><br><b>Vpower</b>                                    |              | <b>DIO</b>                      | <b>Integration Table</b> |
|-----------------------------------------|---------------|-----------------------------------------------------------------------------------|--------------|---------------------------------|--------------------------|
| <b>Measurement</b>                      | <b>Over</b>   | <b>Register Data</b>                                                              |              | <b>Calculated Results Units</b> |                          |
| Vbus $10-11h$                           |               |                                                                                   | 162          | 5.06745                         | ٧                        |
| Vsense 12-13h                           |               |                                                                                   | 265          | 0.02590                         | v                        |
| Vsum Accumulator 14-17h                 |               | 2598                                                                              |              | 2598.00000                      | <b>NA</b>                |
| Isum Accumulator 18-1Bh                 |               | 4244                                                                              |              | 4244.00000                      | <b>NA</b>                |
| Vpower 1D-1Eh                           |               |                                                                                   | 42           | 0.13138                         | W                        |
| Samples 21-22h                          |               |                                                                                   | $\mathbf{1}$ | 1.00000                         | <b>NA</b>                |
| Psum Accumulator 23-27h                 |               | 22055114                                                                          |              | 0.00000                         | <b>NA</b>                |
| Isense Calculated <b>C</b>              |               |                                                                                   | 0            | 0.02590                         | А                        |
| FF Reg File - Path                      |               |                                                                                   |              |                                 | $\Rightarrow$            |
|                                         |               | % C:\Users\c15562\Desktop\SMSC_Applications\AIPD Projects\PAC1921\EVB\PAC1921 GUI |              |                                 |                          |
| Chip Defaults<br>F <sub>6</sub>         | Quick Setup   | F <sub>2</sub>                                                                    |              | <b>Save</b><br>Load             |                          |
|                                         |               |                                                                                   |              |                                 |                          |

<span id="page-35-1"></span>*FIGURE 4-15: Calculations/File IO Tab.*

An example of using the equations to calculate power is as follows.

The value of one LSB in the  $V_{\text{POWER}}$  Result registers, in watts, can be calculated according to [Equation 4-1.](#page-35-2)

#### <span id="page-35-2"></span>**EQUATION 4-1: LSB CALCULATION**

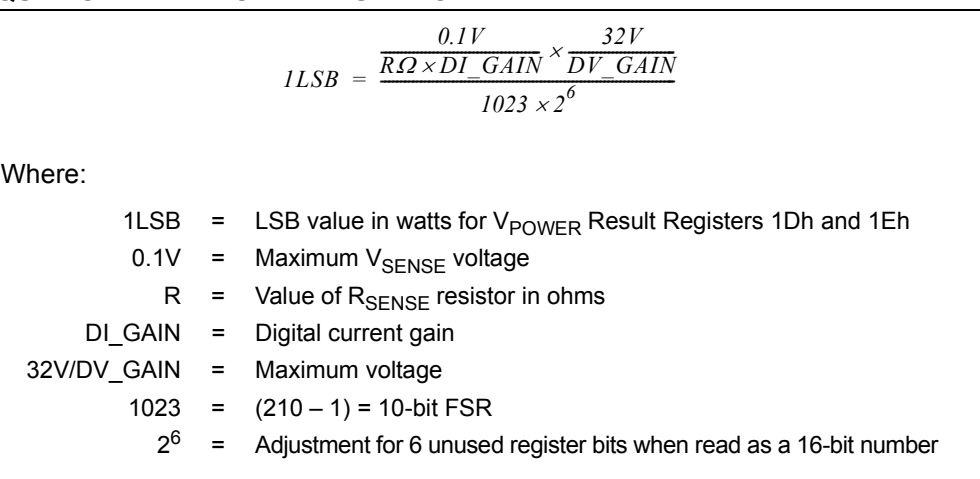

The power calculation using the  $V_{POWFR}$  Result registers value from [Figure 4-15](#page-35-1) is shown in [Equation 4-2.](#page-36-1)

<span id="page-36-1"></span>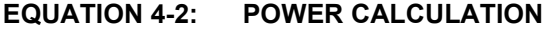

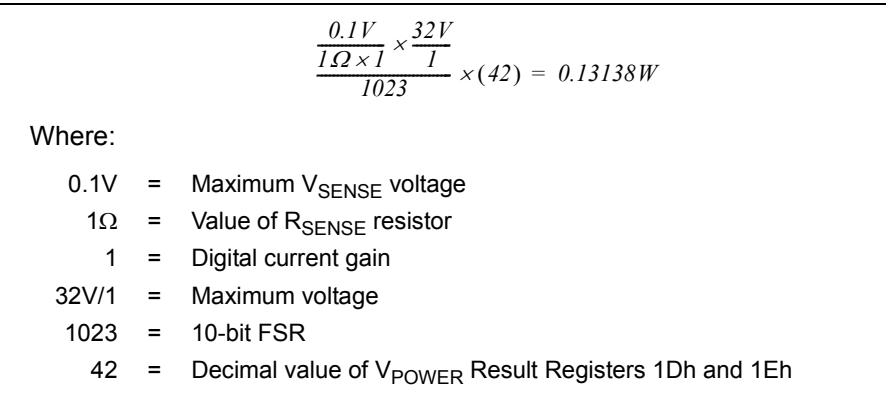

#### <span id="page-36-0"></span>4.3.3.1 CONFIGURATION SAVE AND LOAD

The **Calculations/File IO** tab contains controls, as shown in [Figure 4-16,](#page-36-2) which save the settings currently configured in the PAC1921 to allow quick reconfiguration at any time.

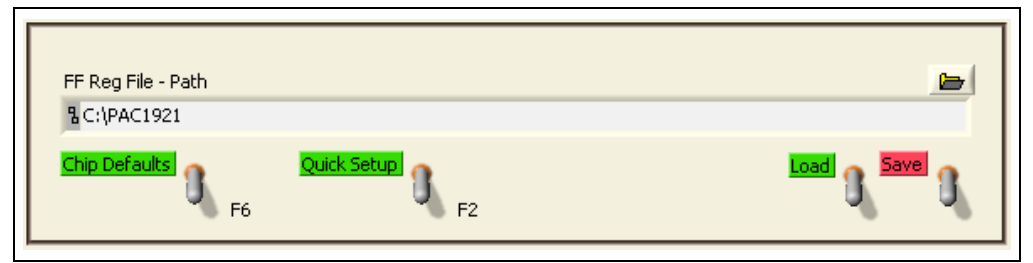

<span id="page-36-2"></span>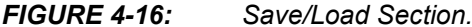

To save configuration settings, configure the PAC1921 as desired, then display the **Calculations/File IO** tab. The "FF Reg File Path" box defaults to where the GUI software is installed. To change the location, type in a path, or click the folder icon to use a Windows® system-based navigation aid to select the folder where the configuration file will be saved. The file should be named with the.  $txt$  extension or similar text file format. Once a file name and location have been chosen, click the **Save** switch, and the file is saved.

**Note:** If a file with the same name already exists, the file will be overwritten without warning and old data will be lost.

The data is saved in two columns, separated by tabs. The first column is the register address and the second column is the register data.

Once a file is saved, it can be recalled at any time by selecting the file in the "FF Reg File Path" box and clicking the **Load** switch.

Click the **Chip Defaults** switch or press the <F6> function key on the keyboard to reload register defaults on the PAC1921.

Click the **Quick Setup** switch or press the <F2> function key on the keyboard to set up the GUI and PAC1921 for free-run integration power measurement. The **Quick Setup** switch does the following:

- Enables the "Enable Auto INT\_EN" option.
- Enables the "READ/INT OVR" option.
- Enables the "INT\_EN" option.
- Sets "MUX\_SEL" to VPOWER free-run.
- Enables the "Enable DC Vsense- Stimulus" option.

#### <span id="page-37-0"></span>**4.3.4 Integration Table Tab**

The **Integration Table** tab, shown in [Figure 4-17](#page-37-1), shows the maximum integration periods for a selected number of samples with various settings.

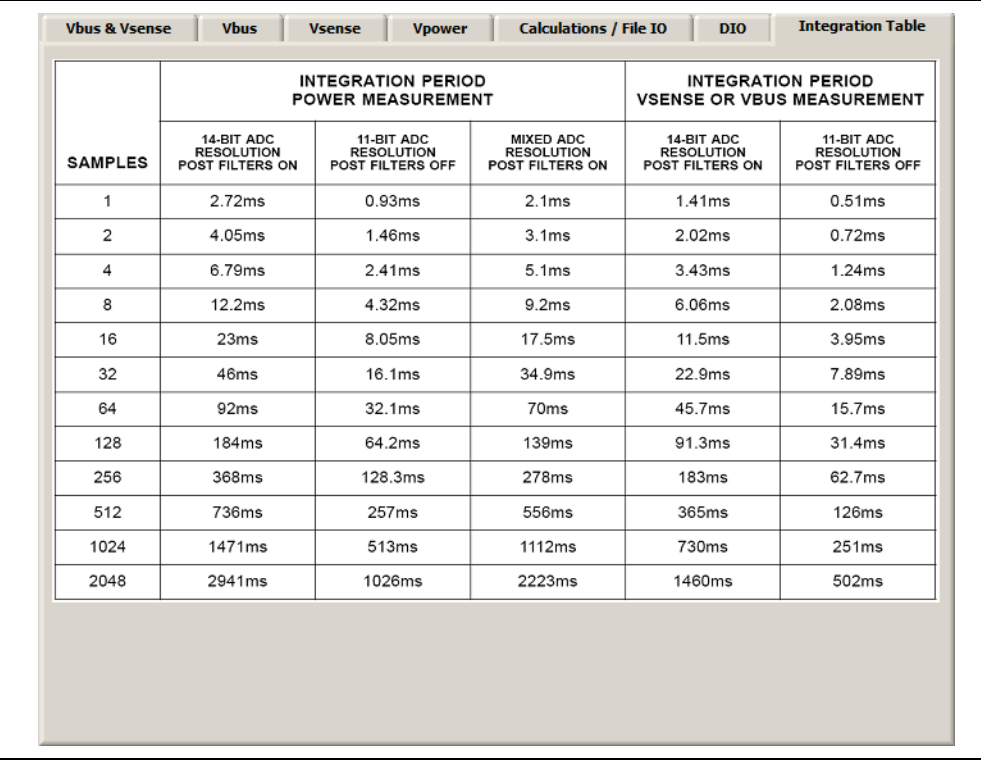

<span id="page-37-1"></span>*FIGURE 4-17: Integration Table Tab.*

### <span id="page-38-0"></span>**4.4 EVALUATION BOARD EXAMPLES**

#### <span id="page-38-1"></span>**4.4.1 Power Pin-Controlled Integration Example**

This example provides steps to experiment with pin-controlled integration in SMBus mode and see the effects of gain.

- 1. In the Main Configuration section, check the "READ/INT OVR" box. This allows the INT EN bit to override the READ/INT pin state. Also check the "Enable Auto INT EN" control to set automatic GUI updates.
- 2. In the Panel and Integration Control section, check the "Integration Time GUI Controlled" box, and set the "Read Period (ms)" to 500 ms. This causes the INT\_EN bit to toggle between high for 500 ms (putting the PAC1921 in the Integrate state) and low for 500 ms (putting the device in the Read state).
- 3. In the EVB Demo Configuration section, check the "Enable DC Vsense-Stimulus" box and type 40 mV in the "DC Vsense- Stimulus (mV)" box.
- 4. Observe the plots on the **Vbus & Vsense** tab, as shown in [Figure 4-18](#page-38-2). The evaluation board demo  $V_{BUS}$  is ~5.1V and  $V_{SENSE}$  is ~0.04V.

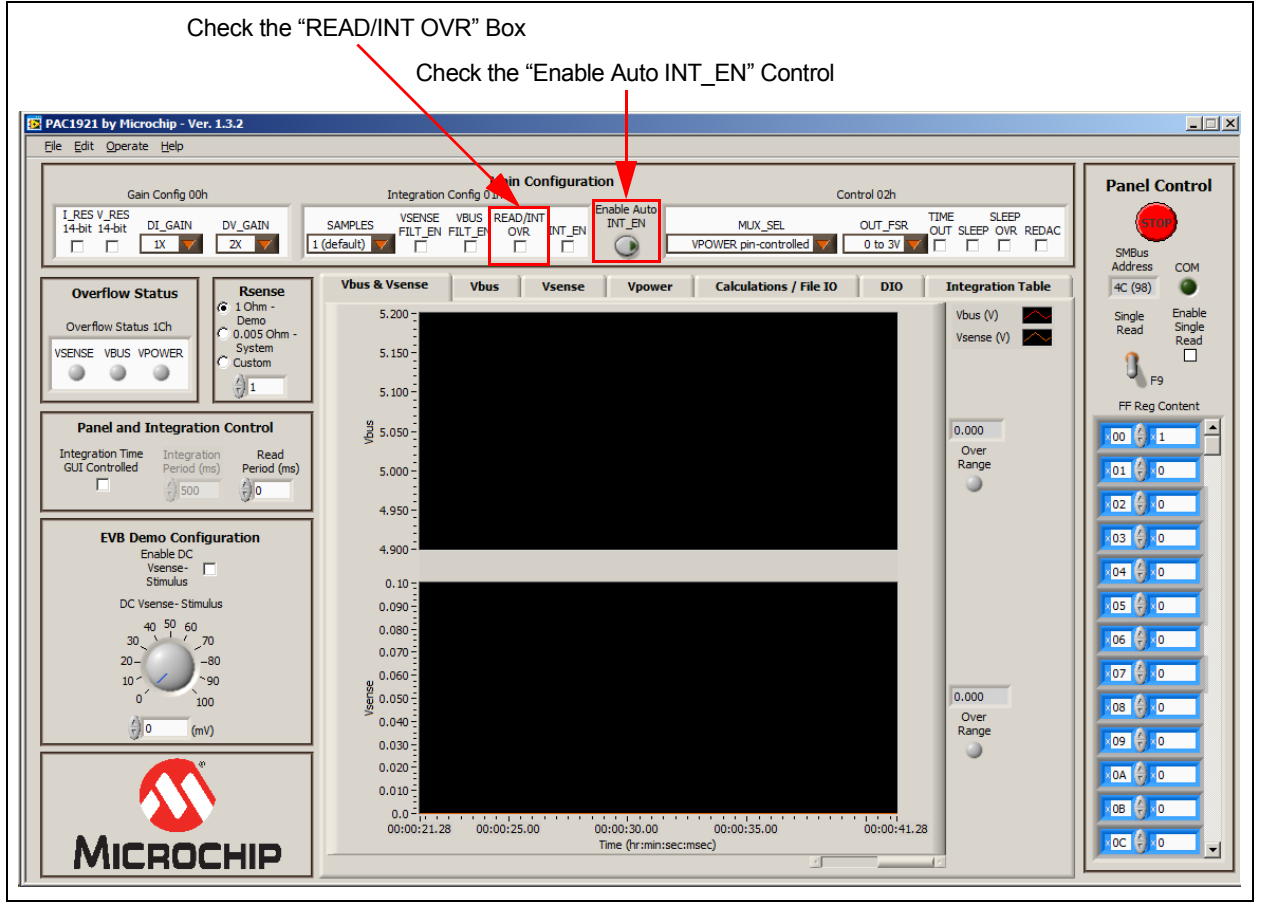

<span id="page-38-2"></span>*FIGURE 4-18: Pin-Controlled Integration, No Gain.*

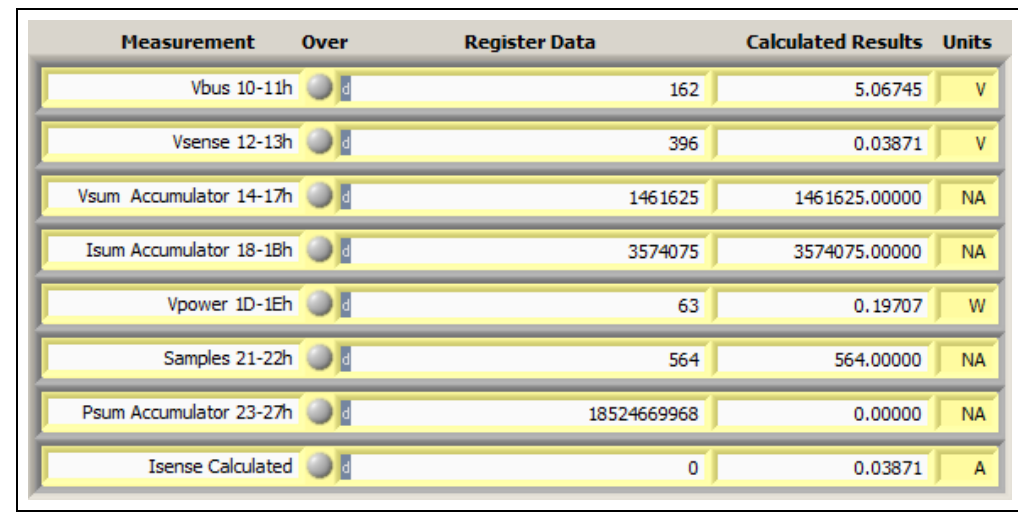

5. Observe the data on the **Calculations/File IO** tab, as shown in [Figure 4-19](#page-39-1).

<span id="page-39-1"></span>*FIGURE 4-19: Pin-Controlled Integration without Gain.*

6. To see the effects of gain, change "DI\_GAIN" to 2X and "DV\_GAIN" to 4X in the Gain Config 00h section, as shown in [Figure 4-20.](#page-39-0)

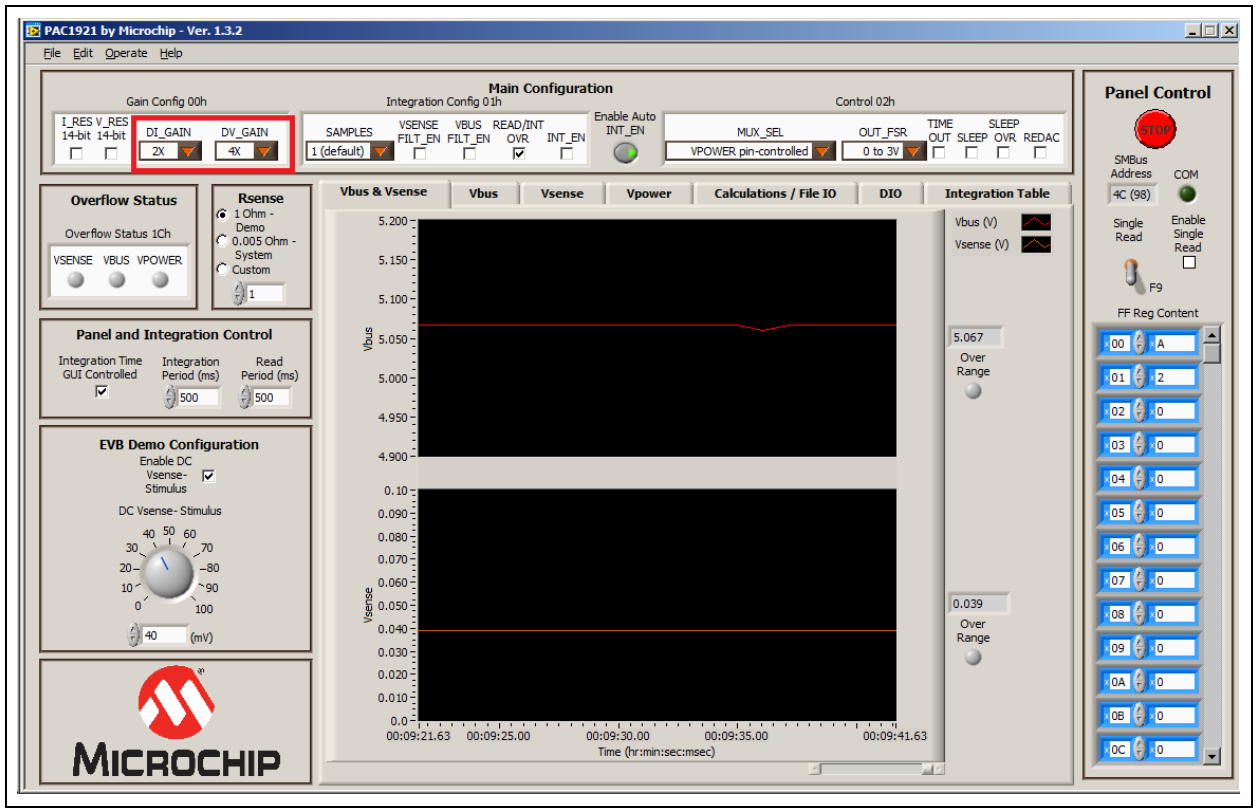

<span id="page-39-0"></span>*FIGURE 4-20: Pin-Controlled Integration with Gain.*

7. Observe the data on the **Calculations/File IO** tab, as shown in [Figure 4-21](#page-40-0). Notice that the Register Data values (with the exception of the accumulators) reflect the gain.

| <b>Measurement</b>       | <b>Over</b> | <b>Register Data</b> | <b>Calculated Results Units</b> |           |
|--------------------------|-------------|----------------------|---------------------------------|-----------|
| Vbus $10-11h$ $\Box$     |             | 648                  | 5.06745                         | V         |
| Vsense 12-13h            | <b>J</b> d  | 794                  | 0.03881                         | V         |
| Vsum Accumulator 14-17h  |             | 1461220              | 1461220.00000                   | <b>NA</b> |
| Isum Accumulator 18-1Bh  |             | 3581976              | 3581976,00000                   | <b>NA</b> |
| Vpower 1D-1Eh $\Box$     |             | 502                  | 0.19629                         | W         |
| Samples 21-22h           | <b>J</b> d  | 564                  | 564.00000                       | <b>NA</b> |
| Psum Accumulator 23-27h  | D d         | 18560477924          | 0.00000                         | <b>NA</b> |
| <b>Isense Calculated</b> |             | 0                    | 0.03881                         | A         |

<span id="page-40-0"></span>*FIGURE 4-21: Pin-Controlled Integration with Gain.*

#### <span id="page-41-0"></span>**4.4.2 Power Free-Run Integration Example**

This section provides steps to experiment with free-run integration in SMBus mode and see the effects of filtering, resolution and sampling. It starts by showing the fastest integration period and progressively shows higher accuracy.

- 1. Press the <F2> function key on the keyboard. This performs Quick Setup, which checks the "READ/INT OVR" box, the "INT\_EN" bit box and the "Enable DC Vsense- Stimulus" box, enables the "Enable Auto INT\_EN" control and sets "MUX\_SEL" to VPOWER free-run. Integration begins using the 1 sample default.
- 2. In the Main Configuration section, click the "I\_RES" and "V\_RES" boxes so 11-bit shows; this lowers the resolution from 14 bits to 11 bits.
- 3. In the Main Configuration section, uncheck the "VSENSE FILT\_EN" and "VBUS FILT\_EN" boxes to disable the ADC post filters.
- 4. In the EVB Demo Configuration section, type 40 mV in the "DC Vsense-Stimulus" spin box.
- 5. Observe the plots on the **Vbus & Vsense** tab, as shown in [Figure 4-22](#page-41-1), adjusting the Y-axis values as desired. These settings result in the shortest integration period.

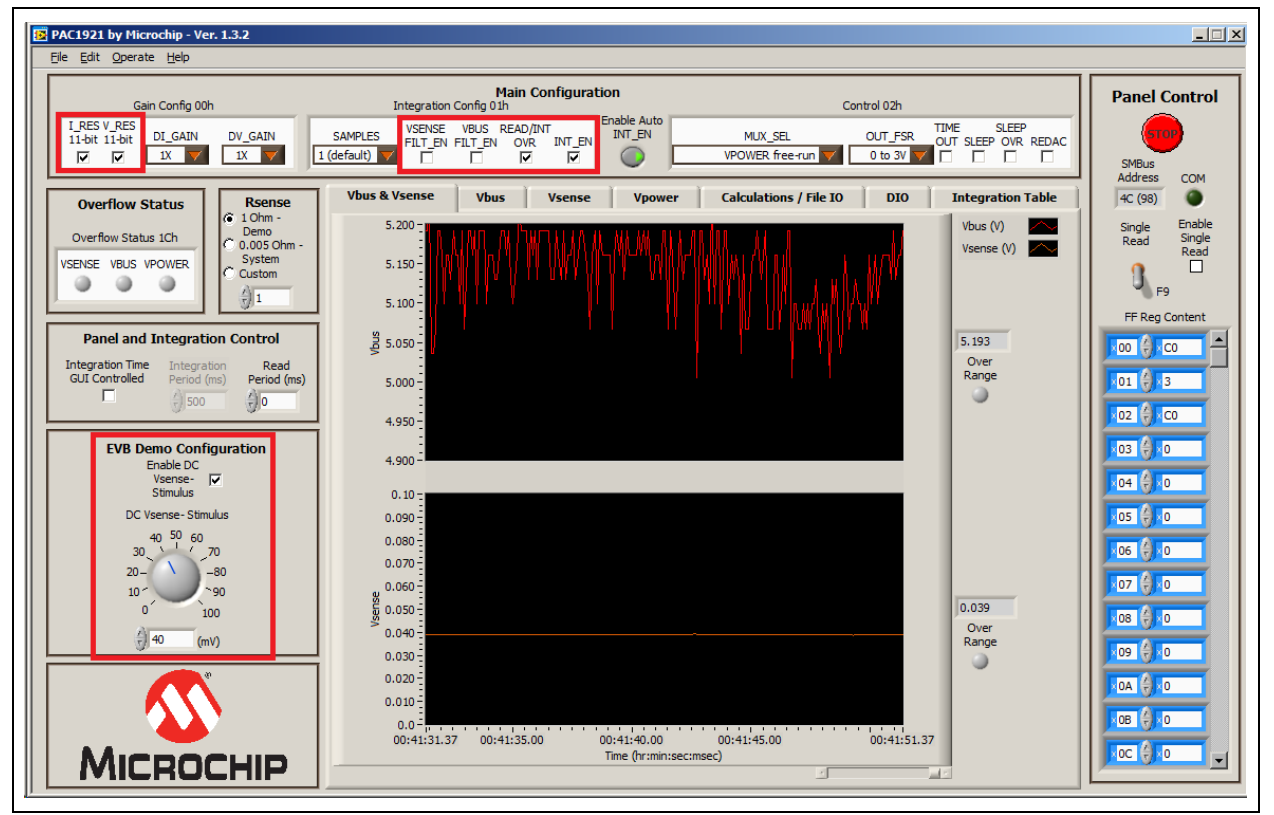

<span id="page-41-1"></span>*FIGURE 4-22: Free-Run Integration, Shortest Period.*

6. Check the "VSENSE FILT\_EN" and "VBUS FILT\_EN" boxes to enable the ADC post filters, and observe the improvement in the plots on the **Vbus & Vsense** tab, as shown in [Figure 4-23.](#page-42-0)

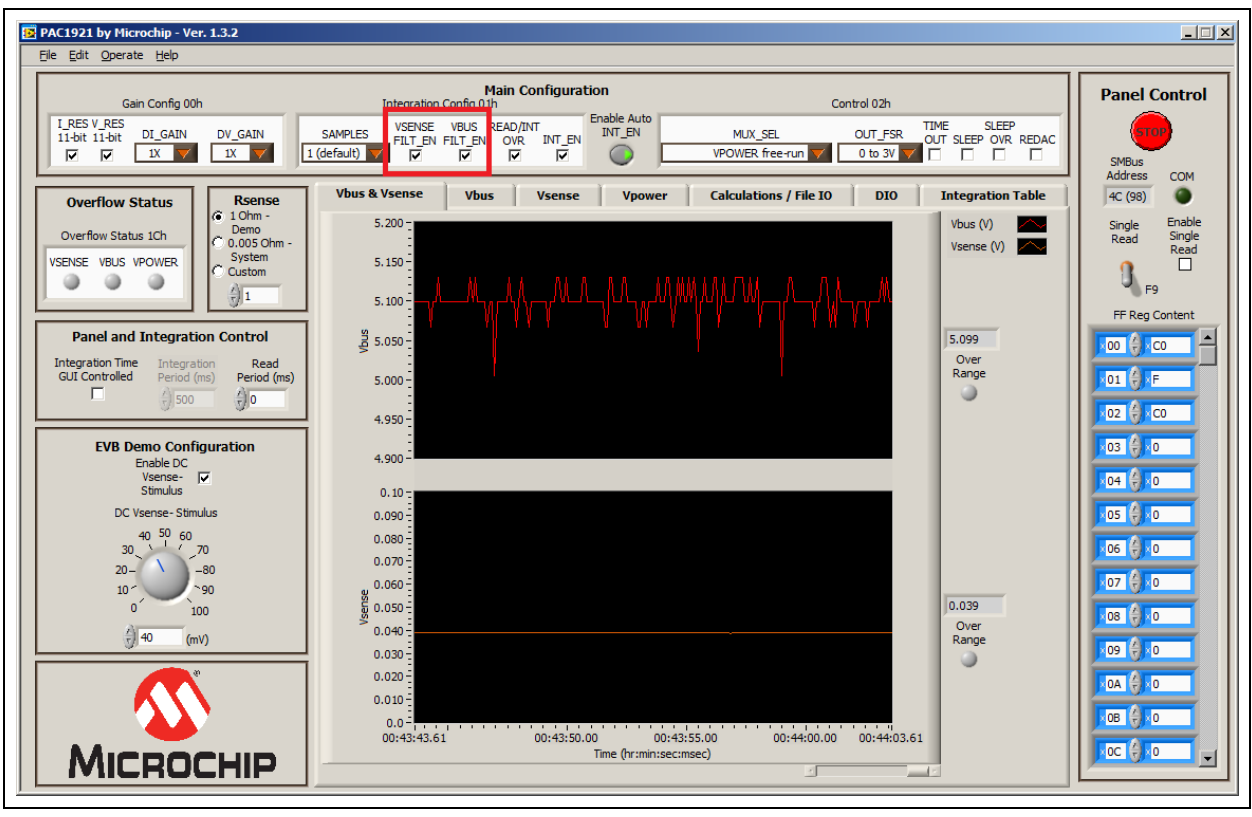

<span id="page-42-0"></span>*FIGURE 4-23: Free-Run Integration with ADC Post Filters Enabled.*

# **PAC1921 High-Side Current/Power Sensor Evaluation Board User's Guide**

7. Uncheck the "I\_RES" and "V\_RES" boxes to enable 14-bit resolution, and observe the improvement in the plots on the **Vbus & Vsense** tab, as shown in [Figure 4-24](#page-43-0).

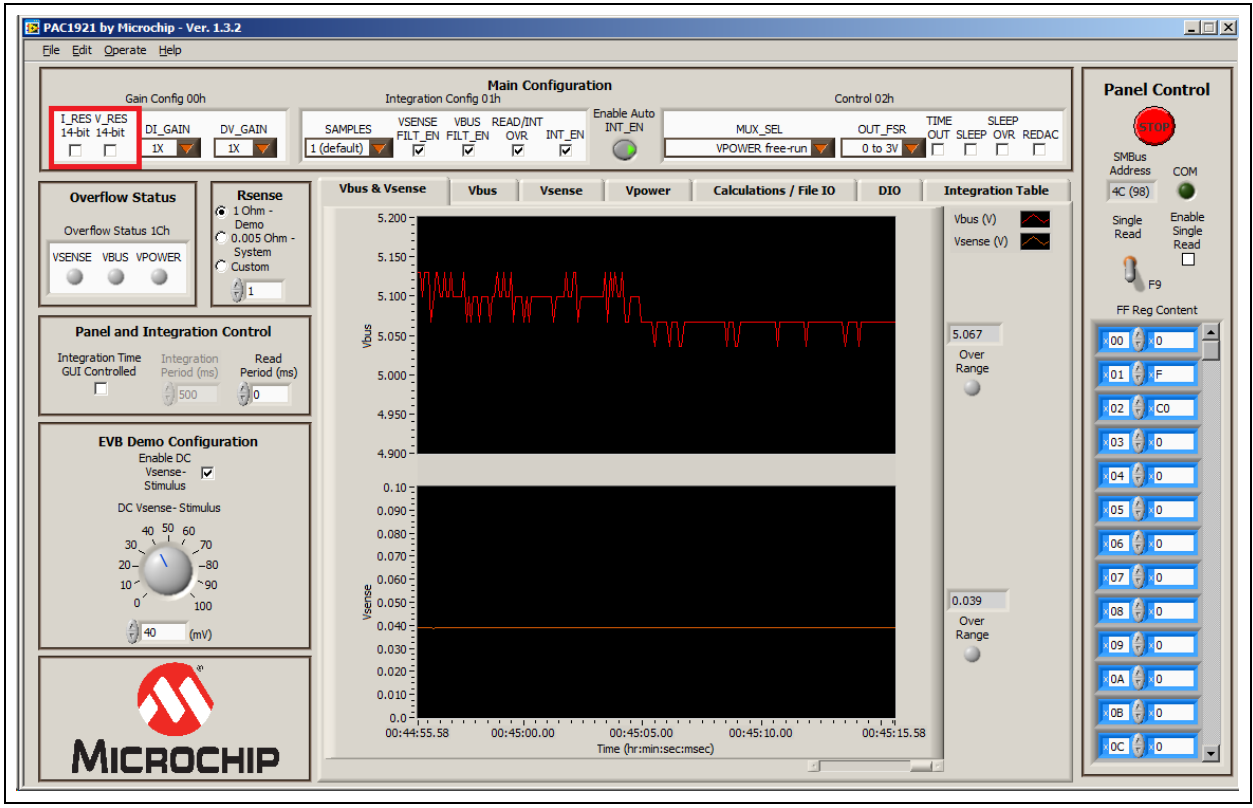

<span id="page-43-0"></span>*FIGURE 4-24: Free-Run Integration with 14-Bit Resolution.*

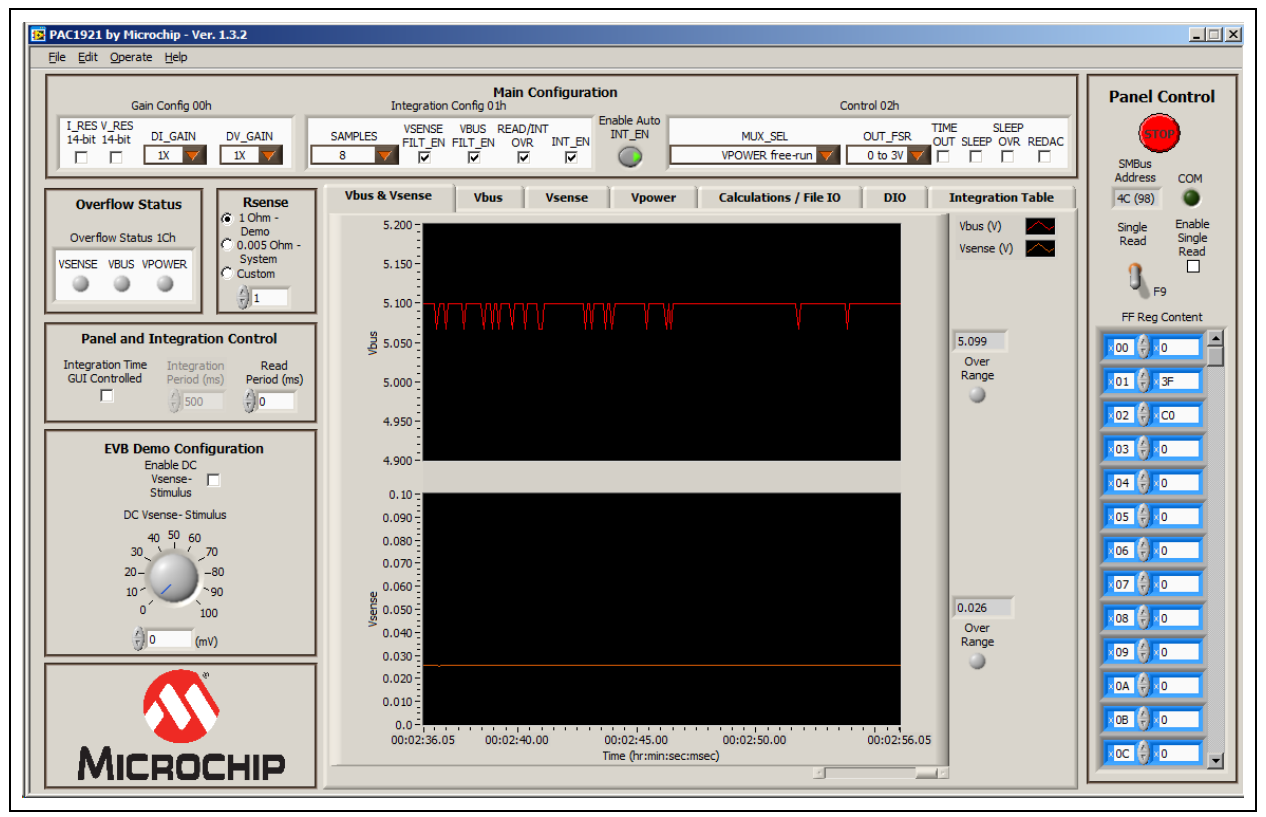

8. Change the number of "SAMPLES" to 8 and observe the improvement in the plots on the **Vbus & Vsense** tab, as shown in [Figure 4-25](#page-44-3).

<span id="page-44-3"></span>*FIGURE 4-25: Increased Sample Effect.*

### <span id="page-44-0"></span>**4.5 TROUBLESHOOTING**

#### <span id="page-44-1"></span>**4.5.1 GUI Controls Unresponsive After Installation**

Restart the computer. In some cases, a restart is required after installation.

#### <span id="page-44-2"></span>**4.5.2 GUI Freezes**

If the GUI freezes for unknown reasons, communications cannot be stopped and the program cannot be closed. Disconnect the USB cable from the evaluation board, then close the program. Reconnect the evaluation board, then restart the GUI.

**NOTES:**

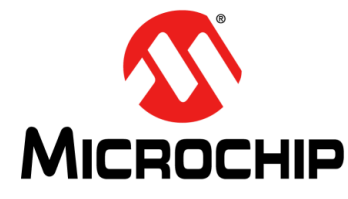

# <span id="page-46-2"></span>**PAC1921 HIGH-SIDE CURRENT/POWER SENSOR EVALUATION BOARD USER'S GUIDE**

# **Appendix A. Schematic and Layouts**

### <span id="page-46-1"></span><span id="page-46-0"></span>**A.1 INTRODUCTION**

This appendix contains the following schematics and layouts for the PAC1921 High-Side Current/Power Sensor Evaluation Board:

- [Board PAC1921 Current Shunt and Power Monitor Schematic](#page-47-0)
- [Board USB Bridge and Sig Gen Schematic](#page-48-0)
- [Board Top Silk](#page-49-0)
- [Board Top Copper and Silk](#page-49-1)
- [Board Top Copper](#page-50-0)
- [Board Bottom Copper](#page-50-1)
- [Board Bottom Copper and Silk](#page-51-0)
- [Board Bottom Silk](#page-51-1)

<span id="page-47-0"></span>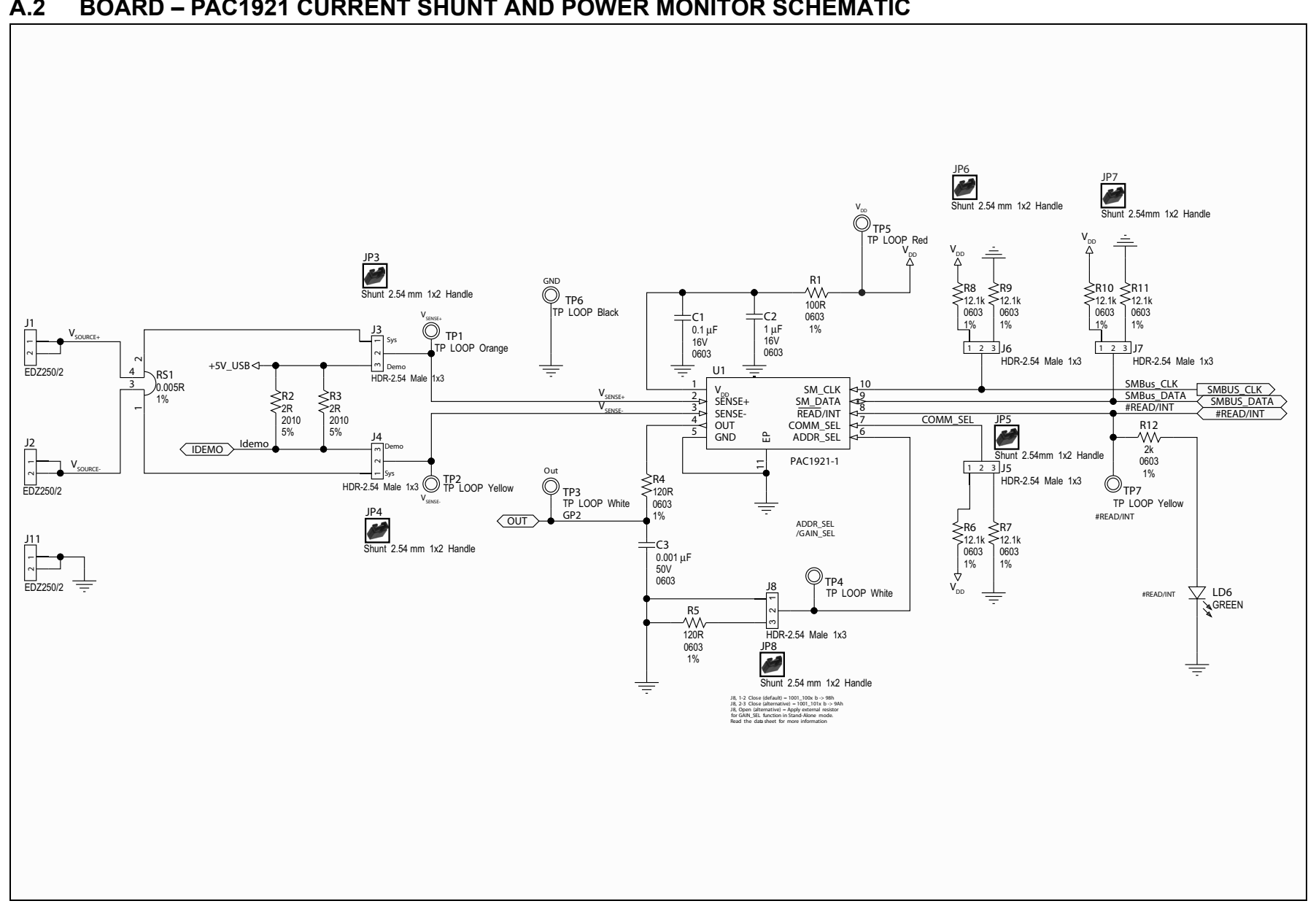

# **A.2 BOARD – PAC1921 CURRENT SHUNT AND POWER MONITOR SCHEMATIC**

PAC1921 High-Side Current/Power Sensor Evaluation Board User's Guide **PAC1921 High-Side Current/Power Sensor Evaluation Board User's Guide**

<span id="page-48-0"></span>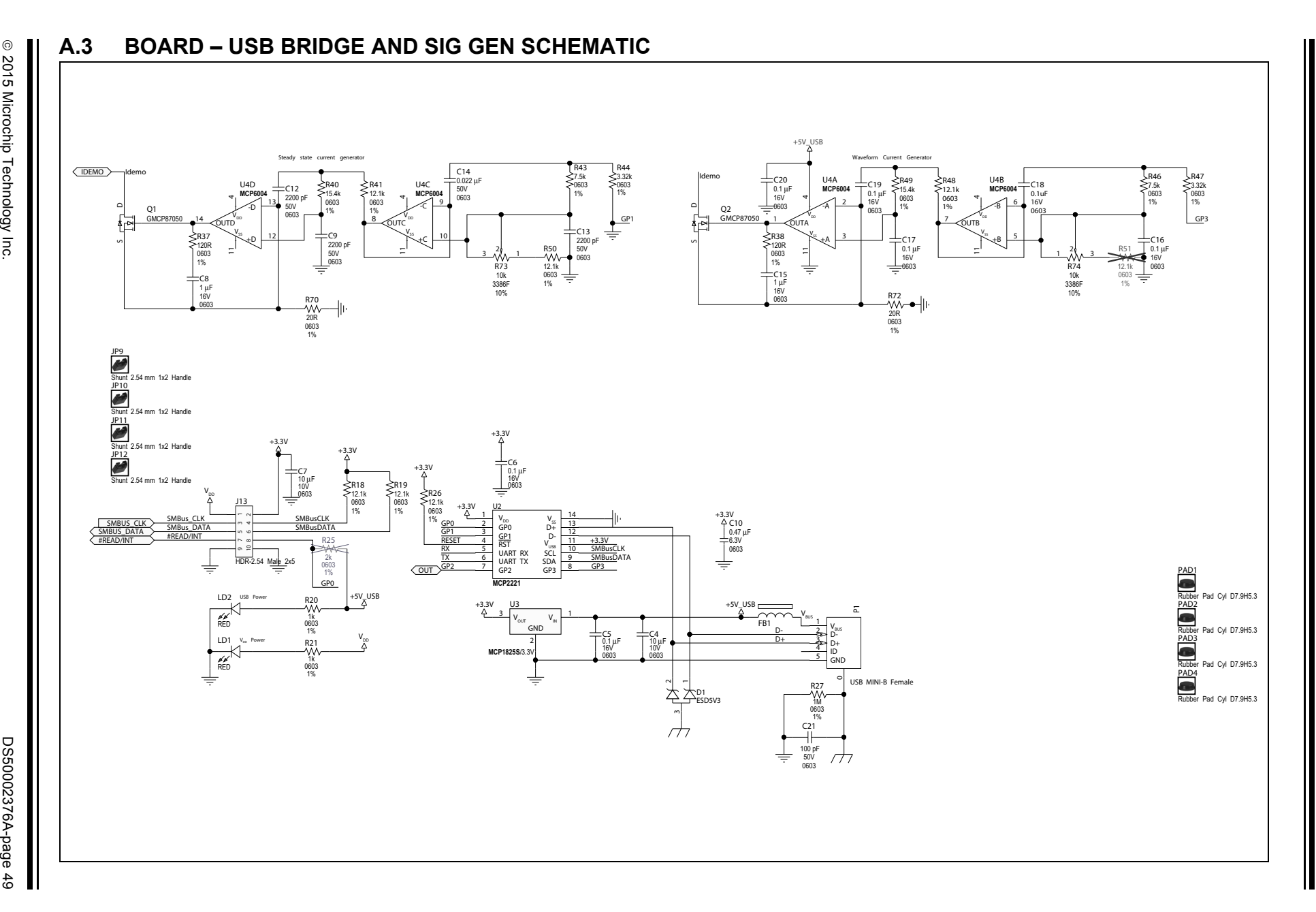

**Schematic and Layouts Schematic and Layouts**

# <span id="page-49-0"></span>**A.4 BOARD – TOP SILK**

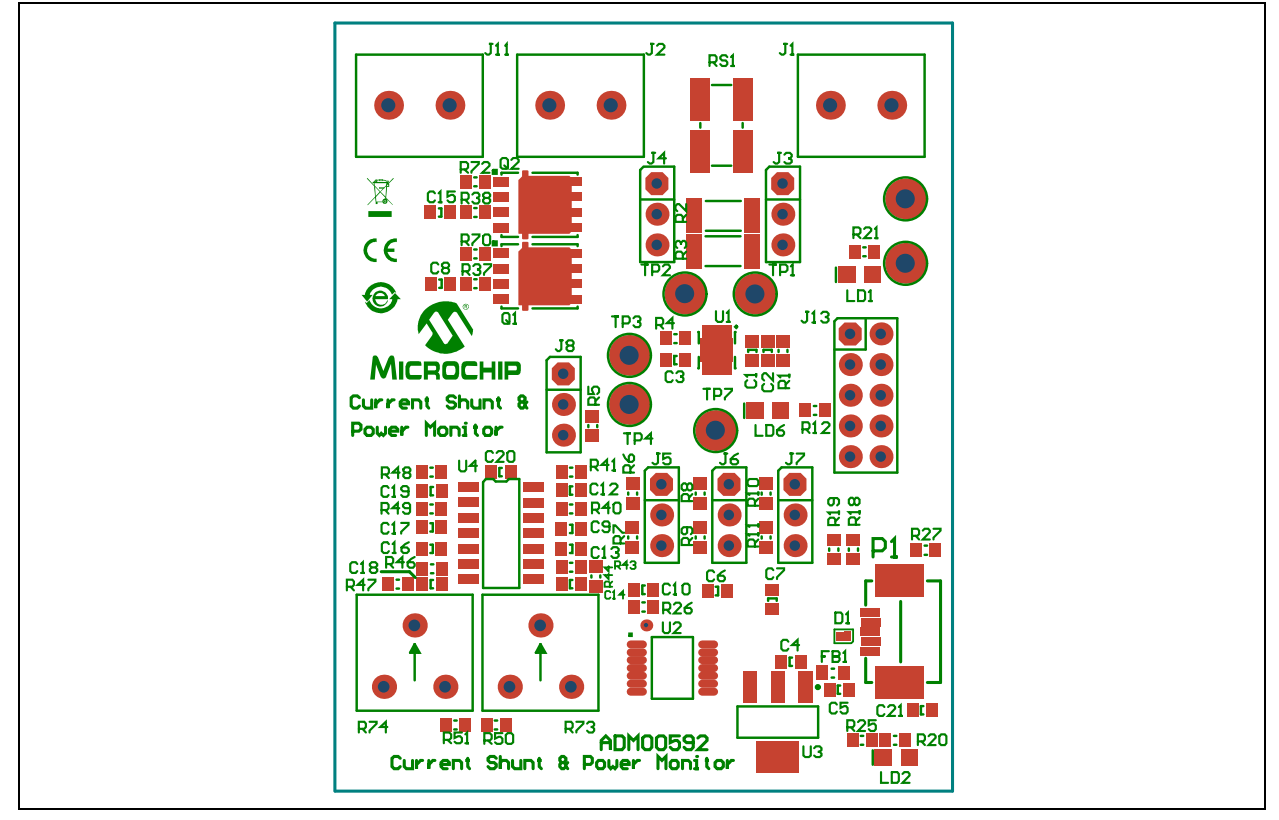

# <span id="page-49-1"></span>**A.5 BOARD – TOP COPPER AND SILK**

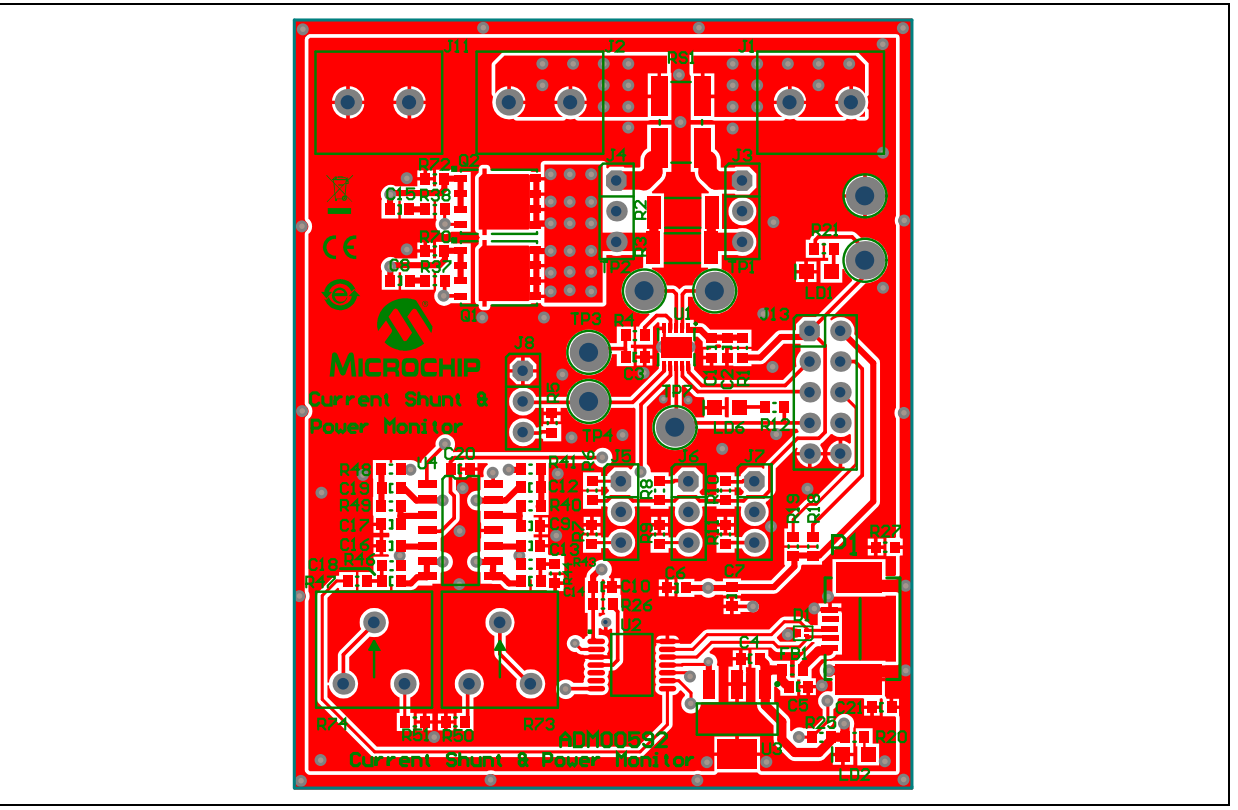

# <span id="page-50-0"></span>**A.6 BOARD – TOP COPPER**

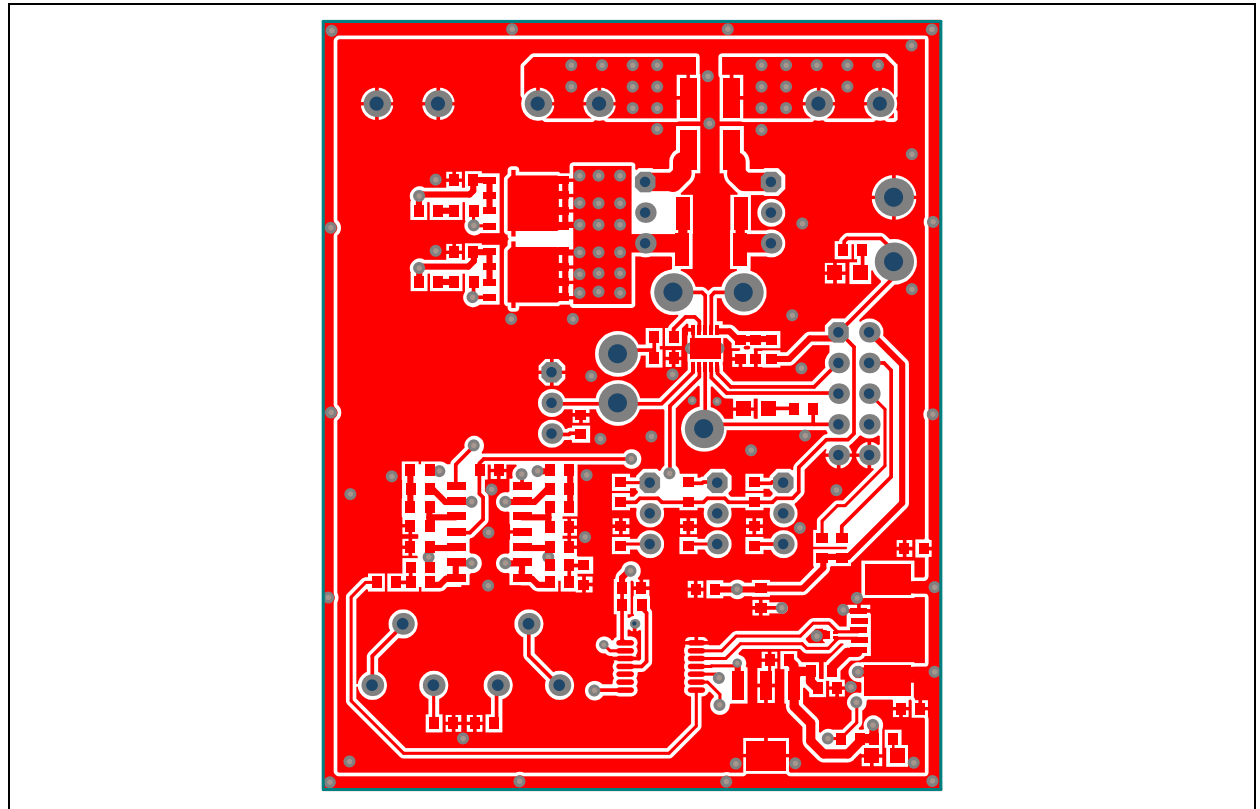

# <span id="page-50-1"></span>**A.7 BOARD – BOTTOM COPPER**

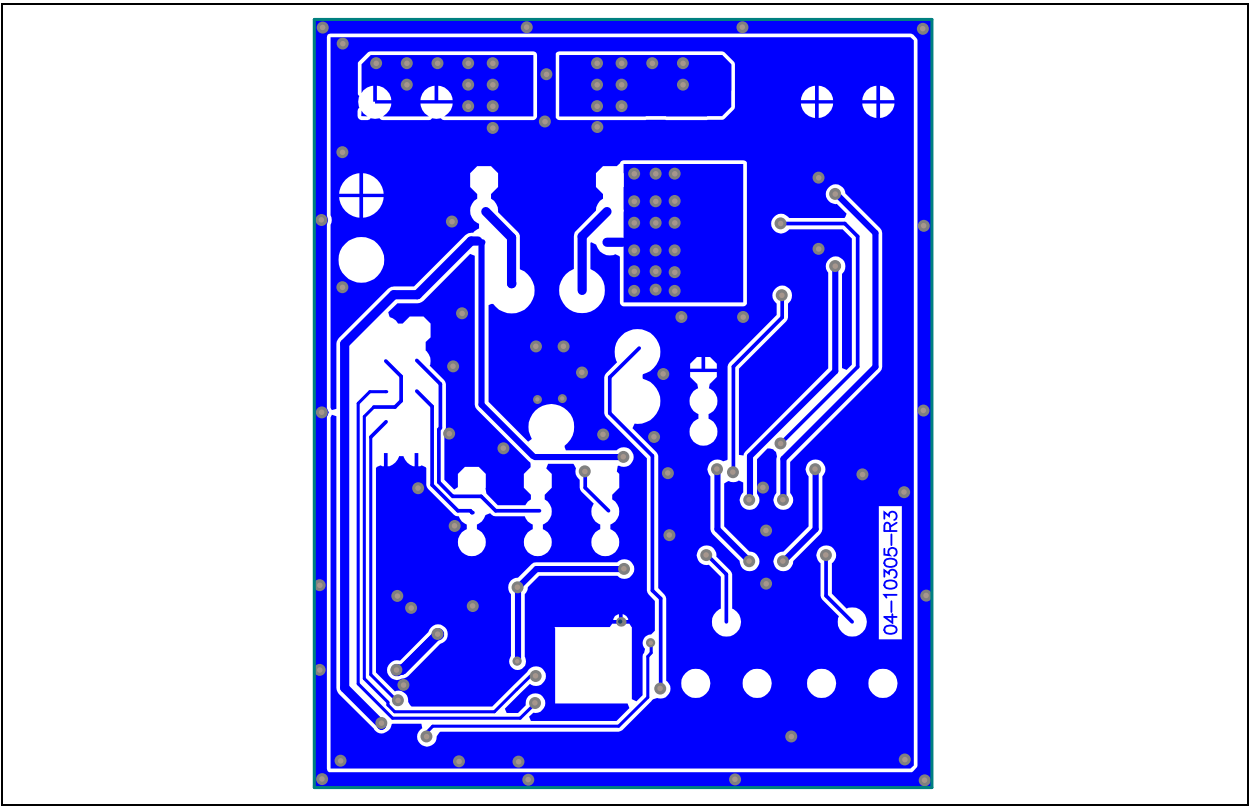

# <span id="page-51-0"></span>**A.8 BOARD – BOTTOM COPPER AND SILK**

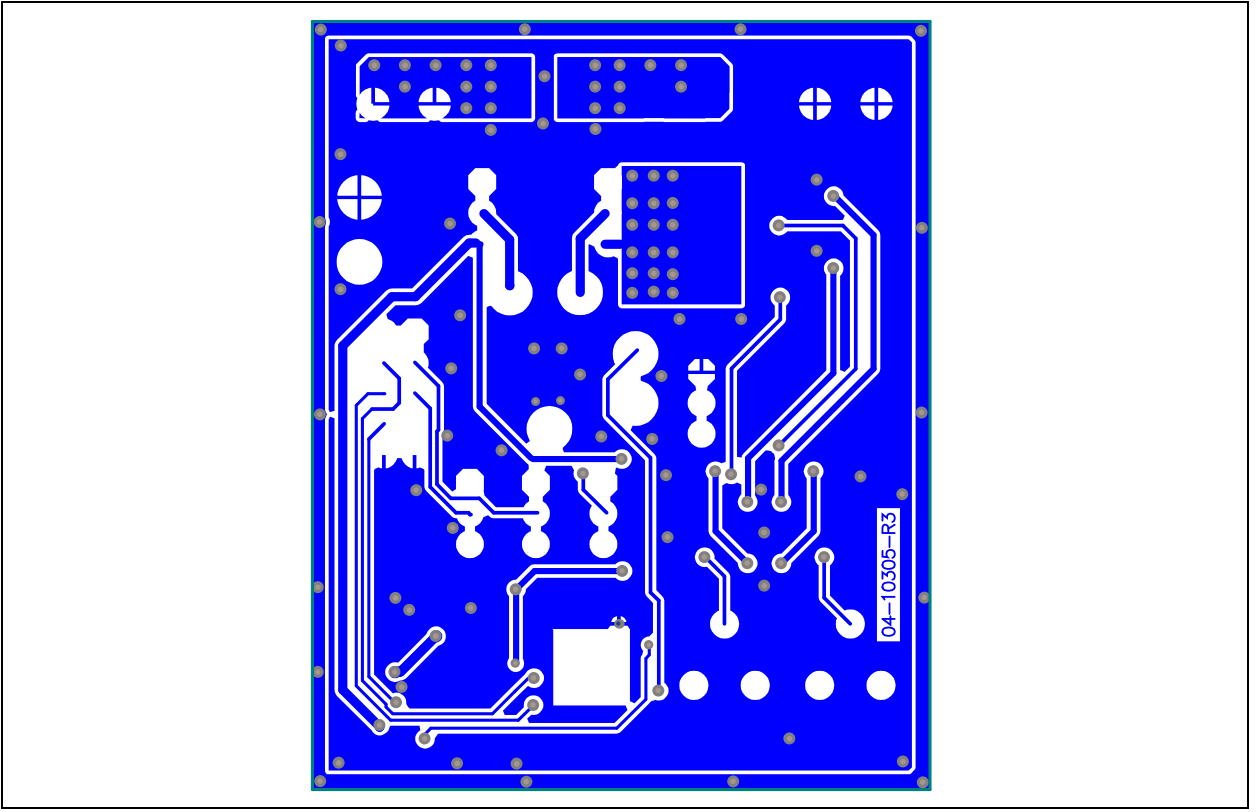

# <span id="page-51-1"></span>**A.9 BOARD – BOTTOM SILK**

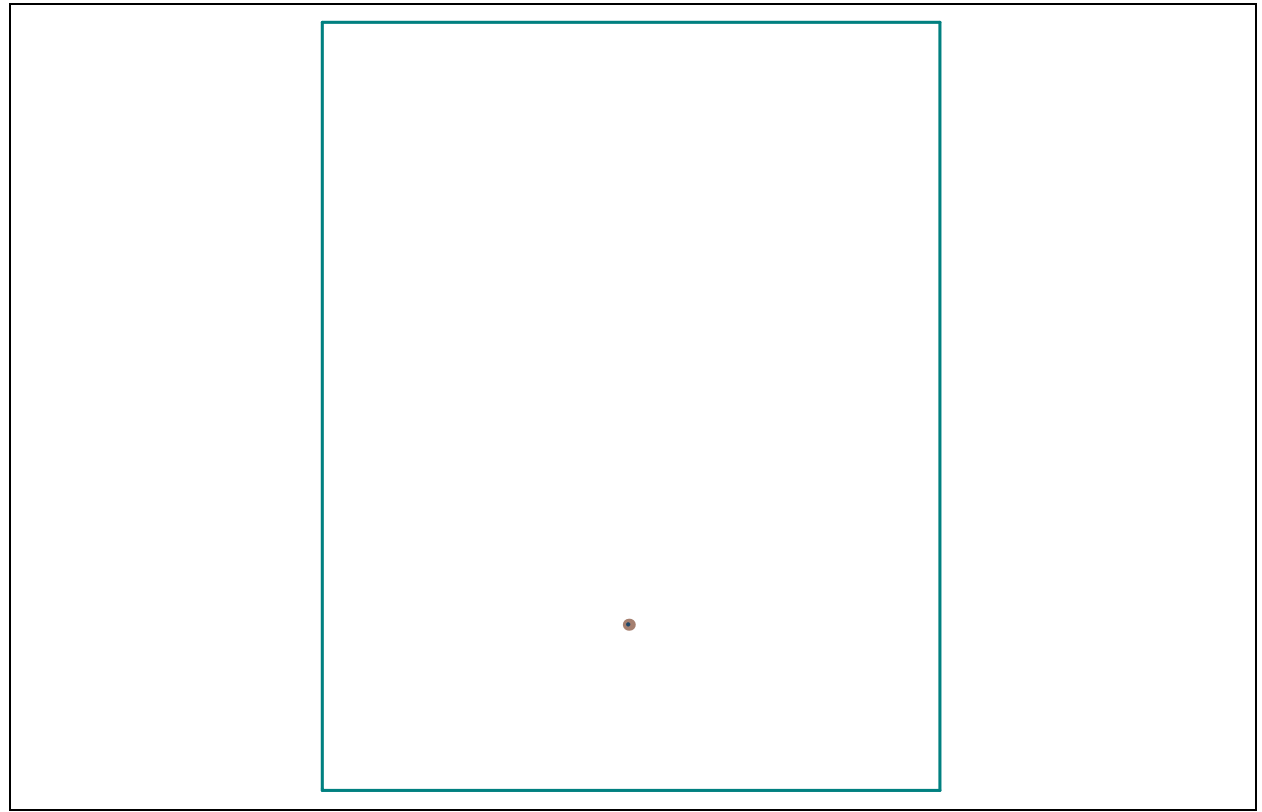

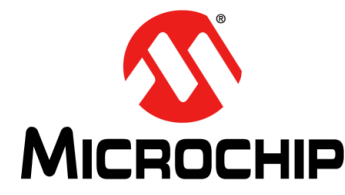

# <span id="page-52-1"></span>**PAC1921 HIGH-SIDE CURRENT/POWER SENSOR EVALUATION BOARD USER'S GUIDE**

# **Appendix B. Bill of Materials (BOM)**

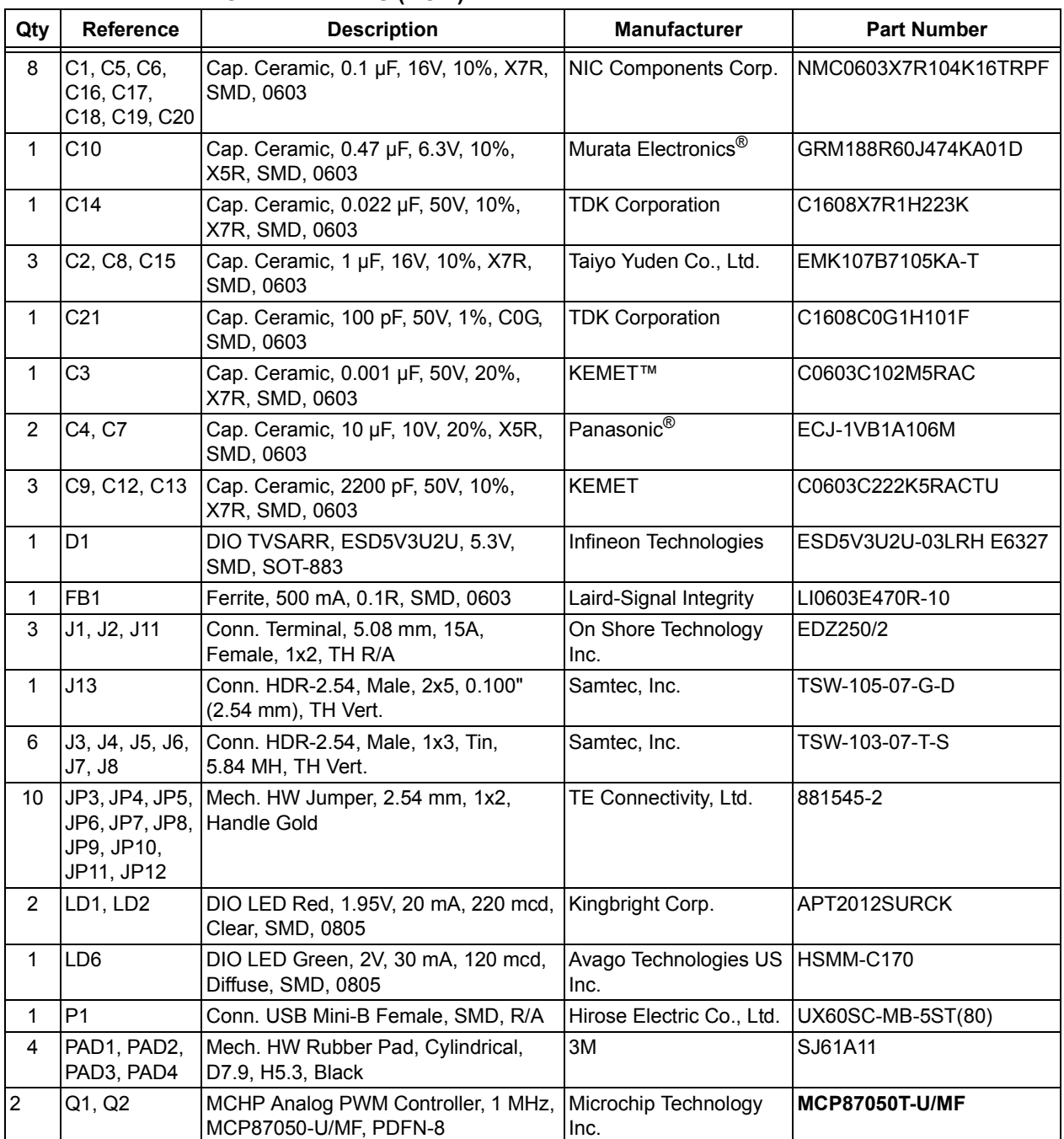

#### <span id="page-52-0"></span>**TABLE B-1: BILL OF MATERIALS (BOM)[\(1\)](#page-52-2)**

<span id="page-52-2"></span>**Note 1:** The components listed in this Bill of Materials are representative of the PCB assembly. The released BOM used in manufacturing uses all RoHS-compliant components.

| Qty                     | Reference                                                          | <b>Description</b>                                                   | <b>Manufacturer</b>                  | <b>Part Number</b>      |
|-------------------------|--------------------------------------------------------------------|----------------------------------------------------------------------|--------------------------------------|-------------------------|
| $\mathbf{1}$            | R <sub>1</sub>                                                     | Res., TKF, 100R, 1%, 1/10W, SMD,<br>0603                             | <b>ROHM Semiconductor</b>            | MCR03EZPFX1000          |
| 1                       | R <sub>12</sub> ,                                                  | Res., TKF, 2k, 1%, 1/10W, SMD, 0603                                  | Stackpole Electronics,<br>Inc.       | RMCF0603FT2K00          |
| $\boldsymbol{2}$        | R <sub>2</sub> , R <sub>3</sub>                                    | Res., TKF, 2R, 5%, 3/4W, SMD, 2010                                   | Panasonic <sup>®</sup> - ECG         | ERJ-12ZYJ2R0U           |
| $\mathbf 2$             | R <sub>20</sub> , R <sub>21</sub>                                  | Res., TKF, 1k, 1%, 1/10W, SMD, 0603                                  | Panasonic - ECG                      | ERJ-3EKF1001V           |
| $\mathbf{1}$            | R <sub>25</sub>                                                    | Res., TKF, 2k, 1%, 1/10W, SMD, 0603                                  | Stackpole Electronics,<br>Inc.       | RMCF0603FT2K00          |
| 1                       | R <sub>27</sub>                                                    | Res., TKF, 1M, 1%, 1/10W, SMD, 0603                                  | Panasonic - ECG                      | ERJ-3EKF1004V           |
| 4                       | R4, R5, R37,<br>R38                                                | Res., TKF, 120R, 1%, 1/10W, SMD, 0603 Panasonic - ECG                |                                      | ERJ-3EKF1200V           |
| 2                       | R40, R49                                                           | Res., TKF, 15.4k, 1%, 1/10W, SMD, 0603 Panasonic - ECG               |                                      | ERJ-3EKF1542V           |
| $\overline{2}$          | R43, R46                                                           | Res., TKF, 3.32k, 1%, 1/10W, SMD, 0603 ROHM                          |                                      | MCR03EZPFX3321          |
| $\overline{2}$          | R43, R46                                                           | Res., TKF, 7.5k, 1%, 1/10W, SMD, 0603                                | Panasonic - ECG                      | ERJ-3EKF7501V           |
| 1                       | <b>R51</b>                                                         | Res., TKF, 12.1k, 1%, 1/10W, SMD, 0603 Panasonic - ECG               |                                      | ERJ-3EKF1212V           |
| 12                      | R6, R7, R8,<br>R9, R10, R11,<br>R18, R19,<br>R26, R41,<br>R48, R50 | Res., TKF, 12.1k, 1%, 1/10W, SMD, 0603 Panasonic - ECG               |                                      | ERJ-3EKF1212V           |
| 2                       | R70, R72                                                           | Res., TKF, 20R, 1%, 1/10W, SMD, 0603                                 | Panasonic - ECG                      | ERJ-3EKF20R0V           |
| $\overline{2}$          | R73, R74                                                           | Res., Trimmer Cermet, 10k, 10%,<br>500 mW, TH, 3386F                 | Bourns <sup>®</sup> , Inc.           | 3386F-1-103TLF          |
| 1                       | RS <sub>1</sub>                                                    | Res., Shunt, 0.005R, 1%, 2W, 1%,<br>2412                             | Ohmite <sup>®</sup> Manufacturing    | LVK25R005FER            |
| $\mathbf{1}$            | TP <sub>1</sub>                                                    | Conn. TP Loop, Orange, TH                                            | Keystone Electronics<br>Corp.        | 5013                    |
| $\overline{2}$          | <b>TP2, TP7</b>                                                    | Conn. TP Loop, Yellow, TH                                            | <b>Keystone Electronics</b><br>Corp. | 5014                    |
| $\overline{\mathbf{c}}$ | <b>TP3, TP4</b>                                                    | Conn. TP Loop, White, TH                                             | Keystone Electronics<br>Corp.        | 5012                    |
| 1                       | TP <sub>5</sub>                                                    | Conn. TP Loop, Red, TH                                               | <b>Keystone Electronics</b><br>Corp. | 5010                    |
| 1                       | TP6                                                                | Conn. TP Loop, Black, TH                                             | Keystone Electronics<br>Corp.        | 5011                    |
| 1                       | U1                                                                 | MCHP Analog Current Sense Monitor,<br>PAC1921-1-AIA-TR, DFN-10       | Microchip Technology<br>Inc.         | <b>PAC1921-1-AIA-TR</b> |
| $\mathbf{1}$            | U <sub>2</sub>                                                     | MCHP Interface USB I <sup>2</sup> C™ UART,<br>MCP2221-I/ST, TSSOP-14 | Microchip Technology<br>Inc.         | <b>MCP2221-I/ST</b>     |
| 1                       | U <sub>3</sub>                                                     | MCHP Analog LDO, 3.3V,<br>MCP1825ST-3302E/DB, SOT-223-3              | Microchip Technology<br>Inc.         | MCP1825S-3302E/DB       |
| 1                       | U4                                                                 | MCHP Analog Op Amp, 4-Ch, 1 MHz,<br>MCP6004-I/SL, SOIC-14            | Microchip Technology<br>Inc.         | <b>MCP6004-I/SL</b>     |

**TABLE B-1: BILL OF MATERIALS (BOM)(1) (CONTINUED)**

**Note 1:** The components listed in this Bill of Materials are representative of the PCB assembly. The released BOM used in manufacturing uses all RoHS-compliant components.

**NOTES:**

Ξ

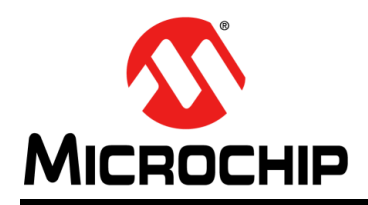

# **Worldwide Sales and Service**

#### <span id="page-55-0"></span>**AMERICAS**

**Corporate Office** 2355 West Chandler Blvd. Chandler, AZ 85224-6199 Tel: 480-792-7200 Fax: 480-792-7277 Technical Support: [http://www.microchip.com/](http://support.microchip.com) support

Web Address: www.microchip.com

**Atlanta** Duluth, GA Tel: 678-957-9614 Fax: 678-957-1455

**Austin, TX** Tel: 512-257-3370

**Boston** Westborough, MA Tel: 774-760-0087 Fax: 774-760-0088

**Chicago** Itasca, IL Tel: 630-285-0071 Fax: 630-285-0075

**Cleveland** Independence, OH Tel: 216-447-0464 Fax: 216-447-0643

**Dallas** Addison, TX Tel: 972-818-7423 Fax: 972-818-2924

**Detroit** Novi, MI Tel: 248-848-4000

**Houston, TX**  Tel: 281-894-5983

**Indianapolis** Noblesville, IN Tel: 317-773-8323 Fax: 317-773-5453

**Los Angeles** Mission Viejo, CA Tel: 949-462-9523 Fax: 949-462-9608

**New York, NY**  Tel: 631-435-6000

**San Jose, CA**  Tel: 408-735-9110

**Canada - Toronto** Tel: 905-673-0699 Fax: 905-673-6509

#### **ASIA/PACIFIC**

**Asia Pacific Office** Suites 3707-14, 37th Floor Tower 6, The Gateway Harbour City, Kowloon Hong Kong Tel: 852-2943-5100 Fax: 852-2401-3431

**Australia - Sydney** Tel: 61-2-9868-6733 Fax: 61-2-9868-6755

**China - Beijing** Tel: 86-10-8569-7000 Fax: 86-10-8528-2104

**China - Chengdu** Tel: 86-28-8665-5511 Fax: 86-28-8665-7889

**China - Chongqing** Tel: 86-23-8980-9588 Fax: 86-23-8980-9500

**China - Dongguan** Tel: 86-769-8702-9880

**China - Hangzhou** Tel: 86-571-8792-8115 Fax: 86-571-8792-8116

**China - Hong Kong SAR** Tel: 852-2943-5100 Fax: 852-2401-3431

**China - Nanjing** Tel: 86-25-8473-2460 Fax: 86-25-8473-2470

**China - Qingdao** Tel: 86-532-8502-7355 Fax: 86-532-8502-7205

**China - Shanghai** Tel: 86-21-5407-5533 Fax: 86-21-5407-5066

**China - Shenyang** Tel: 86-24-2334-2829 Fax: 86-24-2334-2393

**China - Shenzhen** Tel: 86-755-8864-2200 Fax: 86-755-8203-1760

**China - Wuhan** Tel: 86-27-5980-5300 Fax: 86-27-5980-5118

**China - Xian** Tel: 86-29-8833-7252 Fax: 86-29-8833-7256

#### **ASIA/PACIFIC**

**China - Xiamen** Tel: 86-592-2388138 Fax: 86-592-2388130

**China - Zhuhai** Tel: 86-756-3210040 Fax: 86-756-3210049

**India - Bangalore** Tel: 91-80-3090-4444 Fax: 91-80-3090-4123

**India - New Delhi** Tel: 91-11-4160-8631 Fax: 91-11-4160-8632

**India - Pune** Tel: 91-20-3019-1500

**Japan - Osaka** Tel: 81-6-6152-7160 Fax: 81-6-6152-9310

**Japan - Tokyo** Tel: 81-3-6880- 3770 Fax: 81-3-6880-3771

**Korea - Daegu** Tel: 82-53-744-4301 Fax: 82-53-744-4302

**Korea - Seoul** Tel: 82-2-554-7200 Fax: 82-2-558-5932 or 82-2-558-5934

**Malaysia - Kuala Lumpur** Tel: 60-3-6201-9857 Fax: 60-3-6201-9859

**Malaysia - Penang** Tel: 60-4-227-8870 Fax: 60-4-227-4068

**Philippines - Manila** Tel: 63-2-634-9065 Fax: 63-2-634-9069

**Singapore** Tel: 65-6334-8870 Fax: 65-6334-8850

**Taiwan - Hsin Chu** Tel: 886-3-5778-366 Fax: 886-3-5770-955

**Taiwan - Kaohsiung** Tel: 886-7-213-7828

**Taiwan - Taipei** Tel: 886-2-2508-8600 Fax: 886-2-2508-0102

**Thailand - Bangkok** Tel: 66-2-694-1351 Fax: 66-2-694-1350

#### **EUROPE**

**Austria - Wels** Tel: 43-7242-2244-39 Fax: 43-7242-2244-393 **Denmark - Copenhagen** Tel: 45-4450-2828 Fax: 45-4485-2829

**France - Paris** Tel: 33-1-69-53-63-20 Fax: 33-1-69-30-90-79

**Germany - Dusseldorf** Tel: 49-2129-3766400

**Germany - Munich** Tel: 49-89-627-144-0 Fax: 49-89-627-144-44

**Germany - Pforzheim** Tel: 49-7231-424750

**Italy - Milan**  Tel: 39-0331-742611 Fax: 39-0331-466781

**Italy - Venice** Tel: 39-049-7625286

**Netherlands - Drunen** Tel: 31-416-690399 Fax: 31-416-690340

**Poland - Warsaw** Tel: 48-22-3325737

**Spain - Madrid** Tel: 34-91-708-08-90 Fax: 34-91-708-08-91

**Sweden - Stockholm** Tel: 46-8-5090-4654

**UK - Wokingham** Tel: 44-118-921-5800 Fax: 44-118-921-5820

# **Mouser Electronics**

Authorized Distributor

Click to View Pricing, Inventory, Delivery & Lifecycle Information:

[Microchip](http://www.mouser.com/microchip): [ADM00592](http://www.mouser.com/access/?pn=ADM00592)

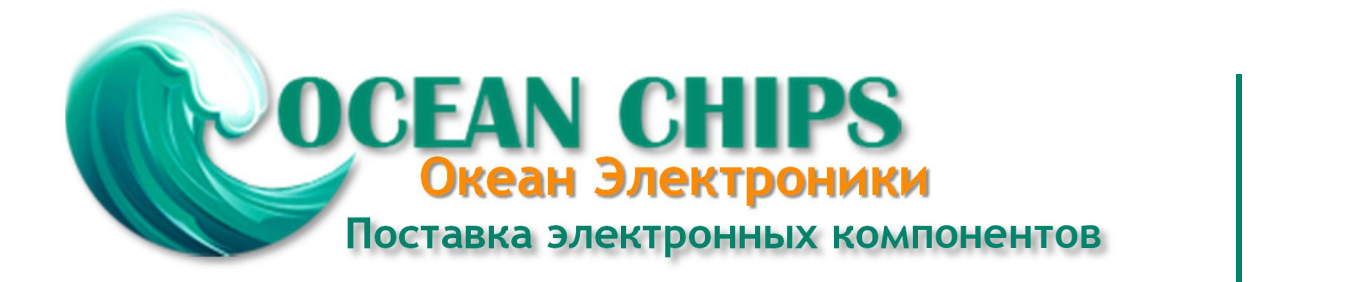

Компания «Океан Электроники» предлагает заключение долгосрочных отношений при поставках импортных электронных компонентов на взаимовыгодных условиях!

Наши преимущества:

- Поставка оригинальных импортных электронных компонентов напрямую с производств Америки, Европы и Азии, а так же с крупнейших складов мира;

- Широкая линейка поставок активных и пассивных импортных электронных компонентов (более 30 млн. наименований);

- Поставка сложных, дефицитных, либо снятых с производства позиций;
- Оперативные сроки поставки под заказ (от 5 рабочих дней);
- Экспресс доставка в любую точку России;
- Помощь Конструкторского Отдела и консультации квалифицированных инженеров;
- Техническая поддержка проекта, помощь в подборе аналогов, поставка прототипов;
- Поставка электронных компонентов под контролем ВП;

- Система менеджмента качества сертифицирована по Международному стандарту ISO 9001;

- При необходимости вся продукция военного и аэрокосмического назначения проходит испытания и сертификацию в лаборатории (по согласованию с заказчиком);

- Поставка специализированных компонентов военного и аэрокосмического уровня качества (Xilinx, Altera, Analog Devices, Intersil, Interpoint, Microsemi, Actel, Aeroflex, Peregrine, VPT, Syfer, Eurofarad, Texas Instruments, MS Kennedy, Miteq, Cobham, E2V, MA-COM, Hittite, Mini-Circuits, General Dynamics и др.);

Компания «Океан Электроники» является официальным дистрибьютором и эксклюзивным представителем в России одного из крупнейших производителей разъемов военного и аэрокосмического назначения **«JONHON»**, а так же официальным дистрибьютором и эксклюзивным представителем в России производителя высокотехнологичных и надежных решений для передачи СВЧ сигналов **«FORSTAR»**.

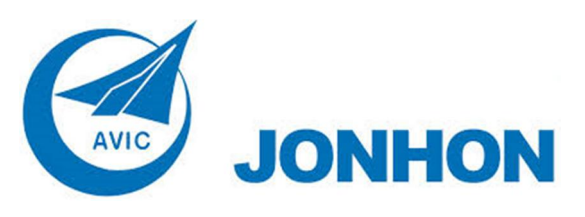

«**JONHON**» (основан в 1970 г.)

Разъемы специального, военного и аэрокосмического назначения:

(Применяются в военной, авиационной, аэрокосмической, морской, железнодорожной, горно- и нефтедобывающей отраслях промышленности)

**«FORSTAR»** (основан в 1998 г.)

ВЧ соединители, коаксиальные кабели, кабельные сборки и микроволновые компоненты:

(Применяются в телекоммуникациях гражданского и специального назначения, в средствах связи, РЛС, а так же военной, авиационной и аэрокосмической отраслях промышленности).

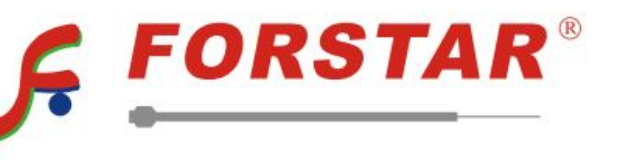

Телефон: 8 (812) 309-75-97 (многоканальный) Факс: 8 (812) 320-03-32 Электронная почта: ocean@oceanchips.ru Web: http://oceanchips.ru/ Адрес: 198099, г. Санкт-Петербург, ул. Калинина, д. 2, корп. 4, лит. А